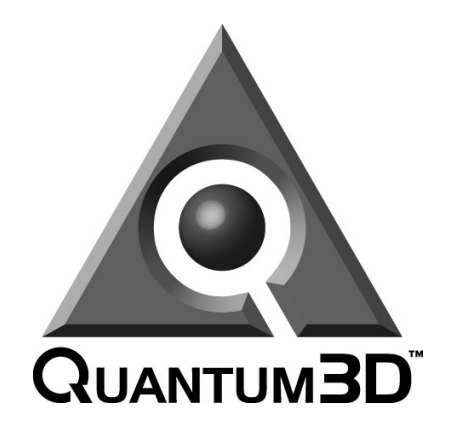

# **PC-IG User Guide**

## **Operating and Using your AAlchemy™ QX PC Image Generator (PC-IG)**

**Part Number:** 700-0844-01

**Quantum3D, Inc. 6330 San Ignacio Ave San Jose CA, 95119 USA** 

Telephone (408) 361-9999 Facsimile (408) 361-9980

General: http://www.quantum3d.com Support: http://www.quantum3d.com/support

Copyright © 2002 Quantum3D, Inc. All rights reserved. All trademarks are the property of their respective owners.

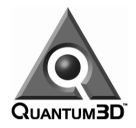

### **Copyright**

These materials are the copyrighted works of Quantum3D, Inc. Copyright © 2002 by Quantum3D, Inc. All rights reserved.

### **Trademarks**

Quantum3D, AAlchemy, Performance Trilinear, AAnisotropic, Affordable Reality, the Quantum3D logo, OpenGVS, GVS, and other Quantum3D product names are trademarks, and in some jurisdictions may be registered trademarks, of Quantum3D or its affiliated companies. "3dfx Interactive", the 3dfx Interactive logo, Voodoo Graphics, Voodoo Rush, and other 3dfx Interactive product names are trademarks, and in some jurisdictions may be registered trademarks, of NVIDIA, Inc. or its affiliated companies. Other trademarks are the property of their respective owners.

# **Warranty**

### **Hardware Products**

Quantum3D warrants that, for the twelve (12) month period after purchase and shipment from Quantum3D, the Hardware will, when delivered and properly installed according to Quantum3D specifications, substantially function in the operating environment specified in the applicable product specification in effect at the time of delivery by Quantum3D to Buyer. In the event of a defective Product, Quantum3D may, at its election, repair or replace the Product, or reimburse to Buyer the purchase price paid for the Product.

#### **Commencement of Warranty**

The warranty commences on the date of shipment by Quantum3D. If it appears that any Product or part thereof contains a defect in materials or workmanship, and Buyer notifies Quantum3D promptly within said warranty period, Quantum3D shall, at its option and expense, repair such defective Product or part, deliver to Buyer an equivalent Product or part to replace such defective item, or if neither of the foregoing is feasible, refund to Buyer the purchase price paid for the defective Product. The repaired or replaced item will be shipped to Buyer not later than thirty (30) days after Quantum3D receives the defective Product. Upon request, expedited service (twenty-four (24) hour turnaround) will be provided to Buyer if available, at a specified charge.

#### **Returns**

At Quantum3D's request and after issuance of a Return Material Authorization ("RMA") number, Buyer shall return such defective Product or part to Quantum3D at a receiving point designated by Quantum3D. Quantum3D will reject shipping cartons that are not marked with appropriate RMA numbers. Buyer will pay the transportation charges for all Products and parts returned to Quantum3D under warranty. Quantum3D will be responsible for transportation charges involved in the return of warranted Products and parts to Buyer

Current RMA process and product support information can be found on the Quantum3D technical support web site:

http://www.quantum3d.com/support

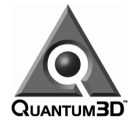

### **Software Products**

Quantum3D warrants that Quantum3D Software products will perform in substantial conformance to the stated specifications thereof, during the warranty period. Quantum3D warrants the media containing Software against failure during the warranty period. The warranty period applicable to Software is thirty (30) days. The warranty commences on the date of shipment by Quantum3D. Quantum3D's sole obligation with respect to this express warranty shall be (at Quantum3D's discretion) to refund the purchase price paid by Buyer for any defective Software, or to replace any defective media with Software which substantially conforms to Quantum3D's applicable published specifications. Quantum3D makes no warranty or representation that its Software will work in combination with any hardware or software products provided by third parties, that the operation of the Software will be uninterrupted or error free, or that all defects in the Software will be corrected. For any third party products listed in the Quantum3D Software documentation or specifications as being compatible, Quantum3D will make reasonable efforts to provide compatibility, except where the non-compatibility is caused by a "bug" or defect in the third party's product.

#### **Warranties Exclusive**

TO THE FULL EXTENT ALLOWED BY LAW, THE FOREGOING WARRANTIES AND REMEDIES ARE EXCLUSIVE AND ARE IN LIEU OF ALL OTHER WARRANTIES, TERMS, OR CONDITIONS, EXPRESS OR IMPLIED, EITHER IN FACT OR BY OPERATION OF LAW, STATUTORY OR OTHERWISE, INCLUDING WARRANTIES, TERMS, OR CONDITIONS OF MERCHANTABILITY AND FITNESS FOR A PARTICULAR PURPOSE. QUANTUM3D'S WARRANTIES HEREIN RUN ONLY TO BUYER AND ARE NOT EXTENDED TO ANY THIRD PARTIES. QUANTUM3D NEITHER ASSUMES NOR AUTHORIZES ANY OTHER PERSON TO ASSUME FOR IT ANY OTHER LIABILITY IN CONNECTION WITH THE SALES, INSTALLATION, MAINTENANCE OR USE OF ITS PRODUCTS.

#### **Actions of Others**

QUANTUM3D SHALL NOT BE LIABLE UNDER THIS WARRANTY IF ITS TESTING AND EXAMINATION DISCLOSES THAT THE ALLEGED DEFECT IN THE PRODUCT DOES NOT EXIST OR WAS CAUSED BY BUYER'S OR END CUSTOMER'S OR ANY THIRD PERSON'S MISUSE, NEGLECT, IMPROPER INSTALLATION OR TESTING, UNAUTHORIZED ATTEMPTS TO REPAIR OR MODIFY, OR ANY OTHER CAUSE BEYOND THE RANGE OF THE INTENDED USE, OR BY ACCIDENT, FIRE, LIGHTNING OR OTHER HAZARD**.**

#### **Definitive Warranty Agreement.**

The specific warranty agreement is available for viewing or download from Quantum3D technical support web site http://www.quantum3d.com/support and supercedes any terms of foregoing Warranty statements.

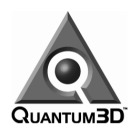

# **Regulatory Approvals**

### **FCC Class A, CE Class A, & NRTL**

This equipment has been tested and found to comply with the limits for a Class A digital device, pursuant to Part 15 of the FCC Rules. These limits are designed to provide reasonable protection against harmful interference when the equipment is operated in a commercial environment. This equipment generates, uses, and can radiate radio frequency energy and, if not installed and used in accordance with the instruction manual, may cause harmful interference to radio communications. Operation of this equipment in a residential area is likely to cause harmful interference in which case the user will be required to correct the interference at users own expense.

## **Warnings**

Changes or modifications to this device that are not approved by the party responsible for compliance could void the user's authority to operate the equipment.

To reduce the risk of electrical shock, do not attempt to open the device unless instructed to do so. Do not use any tool for purposes other than instructed.

A Lithium Ion battery is included with the AAlchemy system motherboard. This battery is used for the Real Time Clock circuit. The expected lifetime of the battery is approximately 5 years. There is a danger of explosion if this battery is incorrectly replaced. The battery should only be removed or replaced by authorized and qualified service personnel.

There are no user-serviceable parts internal to the system or the system power supplies. Refer all servicing of internal components and power supply to authorized and qualified service personnel.

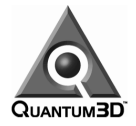

# **Contents**

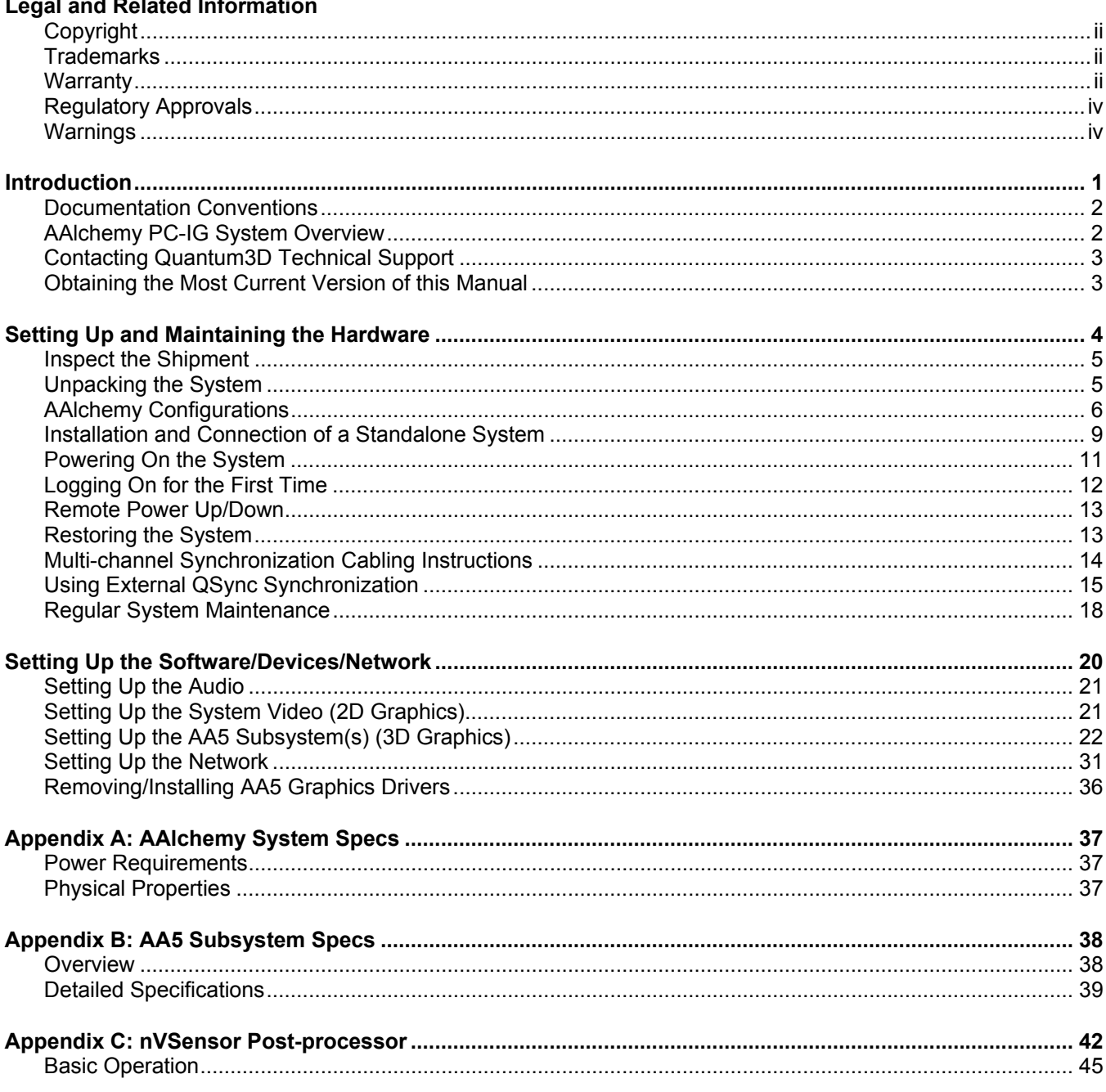

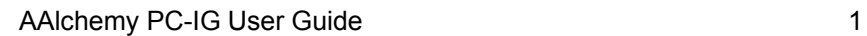

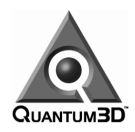

# **Introduction**

This introductory chapter describes the conventions used within this document and an overview of the AAlchemy™ PC-IG system.

Also discussed is the way in which users can contact Quantum3D technical support and access the online problem reporting and tracking system.

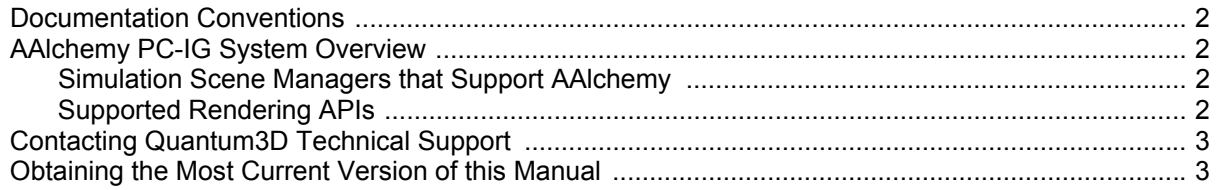

# **Documentation Conventions**

### **Icons**

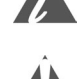

 $\Box$  The information icon is used to annotate important information.

□ The exclamation icon is used to annotate cautionary information.

### **Fonts**

- The *bold-italics* font type denotes menus or buttons.
- The **bold-underlined** font type denotes important files.

# **AAlchemy PC-IG System Overview**

AAlchemy™ is a PC-based realtime image generator (PC-IG) that is designed and manufactured by Quantum3D™. AAlchemy includes a 4U 19" rack-mountable PC subsystem with one or two AA5™ high-performance realtime 3D graphics channels. The AA5 is also designed and manufactured by Quantum3D. All AAlchemy PC-IG systems include a Heavy Metal™ 2 (HM2) chassis manufactured by Quantum3D.

The AA5 graphics subsystem utilizes the 3dfx® VSA-100 graphics chipset and delivers hardwareimplemented full-scene anti-aliasing with industry-leading 3D graphics performance. The AA5 graphics subsystem is configured either as a single PCI board with eight VSA-100 chips, as two interconnected PCI boards with a total of sixteen VSA-100 chips, or as two independent PCI boards (unconnected) with eight VSA-100 chips on each board.

AAlchemy provides 3D rendering of complex synthetic environments at realtime frame rates (e.g. 60 Hz) without any distracting visual artifacts. AAlchemy also supports Quantum3D's SwapLock™ channel synchronization technologies for multi-channel, wide field-of-view applications. Additionally, AAlchemy supports the optional QSync™, which – combined with SwapLock – provides Genlock and swapbuffer synchronization for double-buffered applications.

### **Simulation Scene Managers that Support AAlchemy**

The following Scene Manager software runs on AAlchemy PC-IGs. Contact your software provider(s) for specific information on running their applications on AAlchemy. If you wish to use a software product not listed here, please contact that provider with regard to their support for the AAlchemy PC-IG.

- X-IG; Carmel Applied Technology
- Vtree, Mantis; CG2
- □ SE/View; Lockheed Martin
- □ VegaNT; MultiGen-Paradigm
- OpenGVS; Quantum3D
- □ SoftVR; Soft Reality
- □ SPACE Magic; Thales Training and Simulation

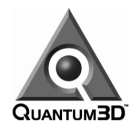

l

### **Supported Rendering APIs**

#### **3dfx Glide**

Glide is the native rendering API for 3dfx chips. Software providers or integrators wishing to port applications to Glide should contact Quantum3D developer support via the Quantum3D website (www.quantum3d.com/support).

#### **Quantum3D SimGL**

SimGL<sup>™  $(1)$ </sup> is an API developed specifically for simulation applications. It enables most applications written for OTW-type simulation in OpenGL® 1.2 to run on Direct3D or Glide Hardware, such as AAlchemy. In fact, many of the simulation scene managers listed above utilize SimGL to run on AAlchemy.

### **Contacting Quantum3D Technical Support**

Quantum3D technical support provides a web based online problem tracking and reporting system. Please remember that hardware products – and some software products – are only covered during their warranty period (or maintenance period in the case of software, such as OpenGVS). You may want to review any warranty documentation that accompanied your system and be prepared to provide proof of warranty coverage to Quantum3D upon request.

Any Quantum3D customers or authorized representatives may visit our online support system at:

http://www.quantum3d.com/support

This web location contains a link to our online problem reporting and tracking system. This system allows you to create your own customer account(s) as well as create and manage support-related incidents online.

## **Obtaining the Most Current Version of this Manual**

The most current version of this manual is available from the Quantum3D support website at:

http://www.quantum3d.com/support

<sup>&</sup>lt;sup>1</sup> SimGL is Quantum3D's visual simulation optimized implementation of the public OpenGL® 1.3 API that is neither certified by SGI nor licensed by SGI Inc. under the OpenGL 1.3 API.

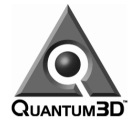

# **Setting Up and Maintaining the Hardware**

Follow the instructions in this chapter to set up and maintain your AAIchemy PC-IG hardware.

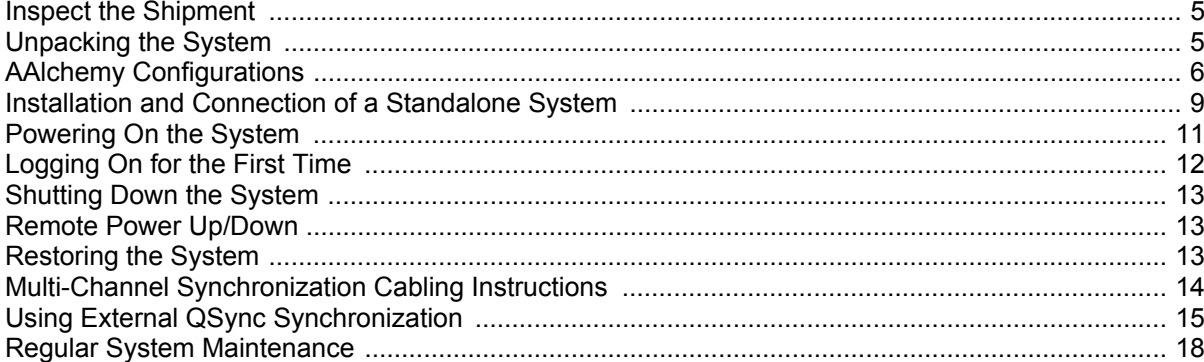

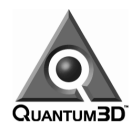

## **Inspect the Shipment**

AAlchemy PC-IG systems are packaged to withstand the roughest of treatment during shipping. The box, foam core padding, and anti-static bag should be stored safely away in case you need to ship the system for any reason in the future. Inspect the cardboard box the system arrived in. If there is any unusual damage to the box, make note of the damage on the delivery form and contact Quantum3D support (www.quantum3d.com/support).

# **Unpacking the System**

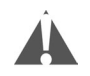

An AAlchemy PC-IG system weighs approximately 60 lbs (including the packaging). If you are unable to lift this weight safely, you should obtain assistance in unpacking and moving the system.

### **Open the Box**

Carefully cut the tape on top of the large cardboard box and open the box.

### **Remove the Accessory Box**

The accessory box is a thin box packed on top of the computer system within the large box. Remove this box and set it aside.

### **Remove the Computer System**

Clear a large area on a desk or table on which to place the computer system. You can also place the computer temporarily on the floor. Remove the top portion of foam protecting the computer system. Have two people lift the unit (one on each side). Keeping your back straight, bending at the knees and using your legs as much as possible, place each of your hands directly on the ends of the computer system, take the system out of the box and place it on the cleared area. Remove the plastic static/dust guard from the system and place it back in the box, along with the top foam insert.

### **Open the Accessory Box**

Carefully cut the tape that holds the accessory box closed and open the box.

### **Locate the Packing List and Confirm Contents**

Confirm the contents of the accessory Box and ensure that each part is free of damage. The accessory box for a typical AAlchemy PC-IG system configuration will contain the following items:

- □ Windows 2000 license and CD-ROM.
- Boot floppy labeled *"AAlchemy QX Boot Disk"* (DO NOT LOSE OR MODIFY THIS DISK).
- □ Removable drive enclosure user's guide.
- **D** Power Cable.
- Two shielded RJ45-to-RJ45 CAT5 cables for SwapLock multi-channel synchronization.
- □ Keys and screwdriver.
- □ Keyboard and mouse (optional).
- □ Easy CD Creator CD-ROM

After you have removed, inspected, and confirmed these contents, place the empty accessory box back in the main shipping box. The shipping box and associated materials are specifically designed for shipping AAlchemy PC-IG systems and should be retained for future use.

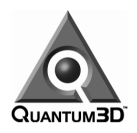

# **AAlchemy Configurations**

### **All Configurations**

All AAlchemy QX PC-IG systems come equipped with the following key features:

- Dual-processor Pentium 4 Xeon CPUs.
- 400 MHz host processor bus.
- Up to 2 GB system RAM (PC800 ECC RIMMs). Base configuration is 512 MB.
- □ ATA-100 EIDE or Ultrawide SCSI III disk subsystem.
- Dual PCI busses (six PCI slots).
- □ AGP Pro slot with AGP NVIDIA 2D graphics subsystem.
- □ Integrated Network Interface Controller (NIC), single port 10/100Mb Ethernet.
- Integrated audio.
- □ 550W PFC auto-ranging power supply.

### **Master Configurations**

An AAlchemy PC-IG master system configuration is used to run a simulation and control a distributed simulation environment. Such a configuration does not contain any AA5 high-performance realtime 3D graphics subsystems. In addition to the features noted above, Master configurations provide:

- □ Network Interface Card (NIC), single port 10/100Mbit Ethernet
- □ Network Interface Card (NIC), single port 100/1000Mbit Ethernet (option).

### **Channel Configurations**

An AAlchemy PC-IG channel configuration is used to drive one or two 3D graphics channels. There are three visual channel configurations:

**SB (single board)** 

Comes equipped with one AA5 high-performance 3D graphics subsystem that drives a single channel.

**DB (dual board)** 

Comes equipped with two AA5 high-performance 3D graphics subsystems that drive a single channel.

 **DC (dual channel)** Comes equipped with two AA5 high-performance 3D graphics subsystems that drive two independent channels.

These visual channel configurations also provide the following features:

- Network Interface Card (NIC), single port 10/100Mbit Ethernet –or– single port 100/1000Mbit Ethernet (option).
- □ Special-purpose nVSensor sensor post-processor board (option).
- □ QSync synchronization module (option).
- The DB and DC configurations also feature an *additional* 200W PFC auto-ranging auxiliary power supply.

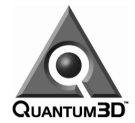

### **Configuration Summary**

A generic view of the AAlchemy PC-IG back panel is shown below. This is followed by a table summarizing the various AAlchemy configurations, which is followed in turn by back-panel illustrations of the various configurations.

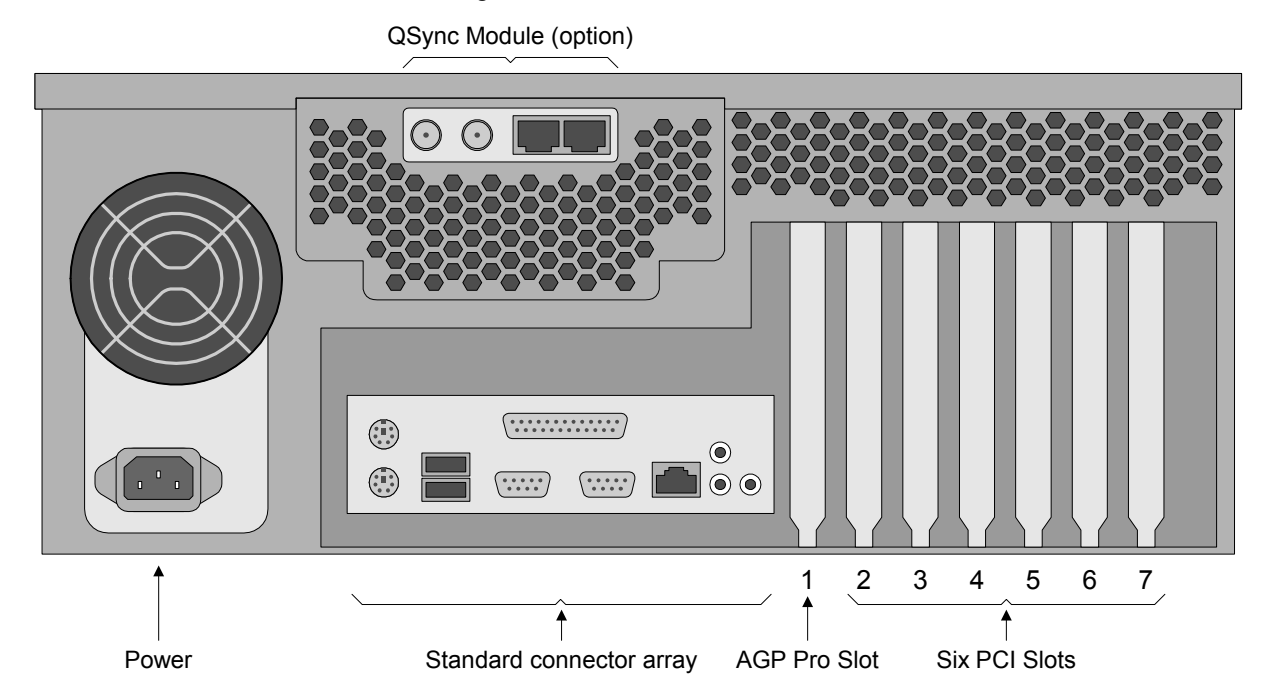

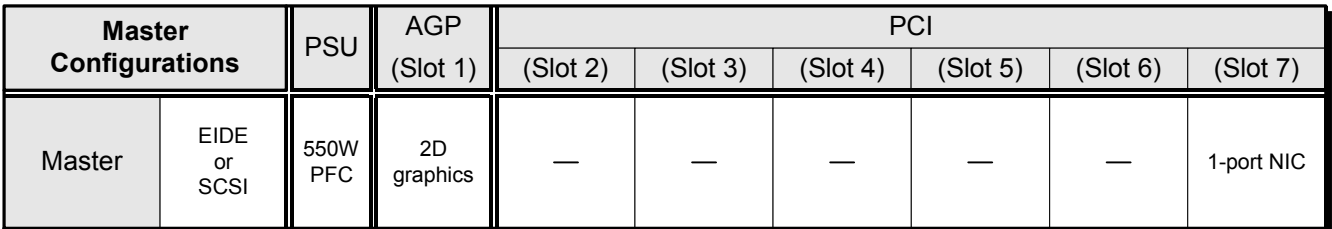

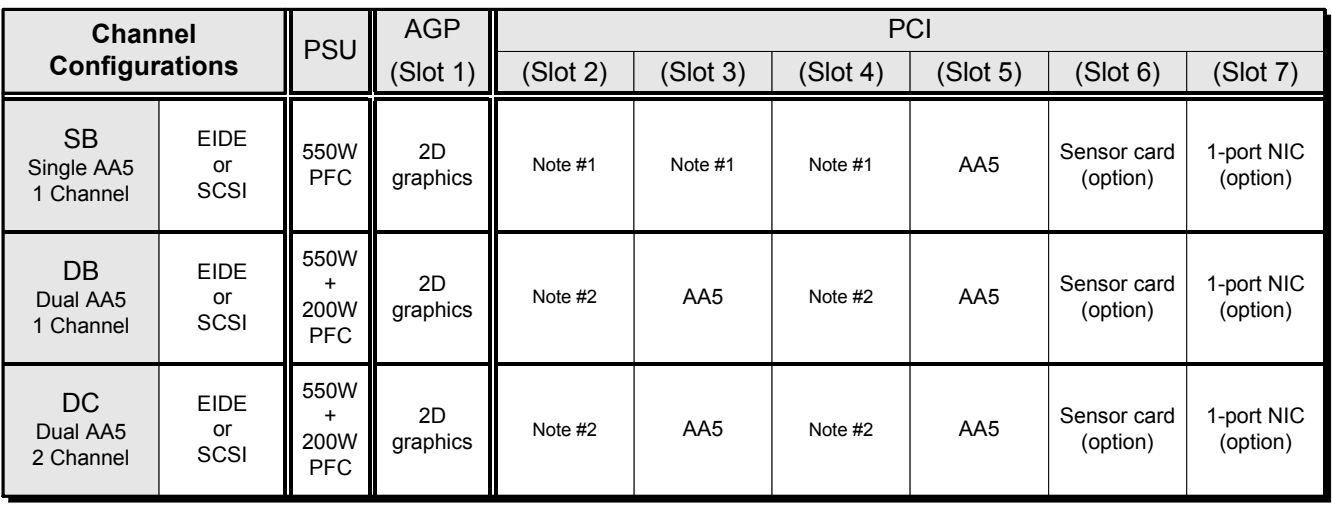

Note #1: The AA5 in the single AA5 single channel configuration always occupies slot 5 (slots 2 through 4 remain unavailable). Note #2: The AA5s in the dual AA5 single and dual channel configurations always occupy slots 3 and 5 (slots 2 and 4 remain unavailable). Note #3: The nVSensor card option is only available in channel configurations (it is not available in any master configuration). Note #4: The QSync module option (not shown in table) is only available in channel configurations, not in master configurations .

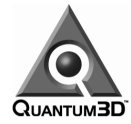

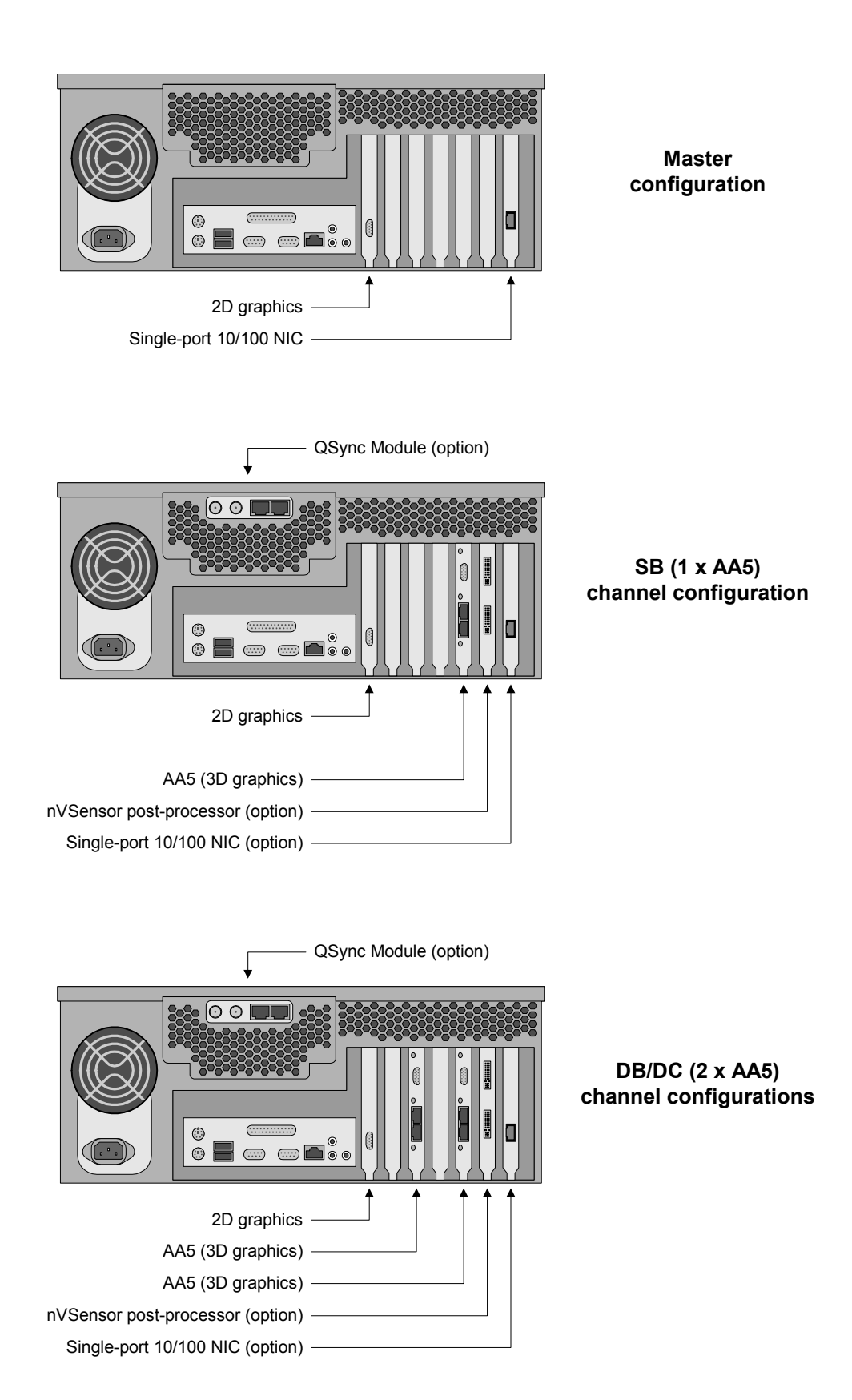

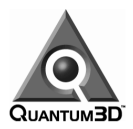

# **Installation and Connection of a Standalone System**

### **Location and Operating Environment**

The AAlchemy PC-IG unit needs to be installed in a location with the capacity to safely support at least 55 lbs. The front and rear panels of the unit should be unobstructed to permit the free flow of cooling air through the intake fans at the front of the unit and exhaust air from the vents at the rear of the unit. If the unit is to be installed in a restricted or enclosed space, care should be taken to prevent the re-circulation of heated exhaust air to the front intake. The operating environmental ratings are as follows:

- □ Operating temperature: +0° C to +30° C with relative humidity 10 to 90%; non-condensing.
- Operating vibration: 0.25G (3.5 to 500 Hz sine sweep, 0 to peak)
- □ Operating shock: 2G (2ms @ 1/2 sine wave)

### **Power Requirements**

AAlchemy PC-IG power supplies are auto-sensing 100 to 240 VAC, 50 to 60Hz units. Ensure that the supplied power is sufficient, stable, and without spikes or surges for operation of your AAlchemy and other required equipment. Please see Appendix A for complete power specifications.

### **Equipment Required**

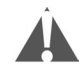

Depending on your application(s), you may require some additional equipment, examples of which are discussed below. With regard to the following discussions, however, Quantum3D makes no claim that any specific customer-supplied equipment will be compatible with an AAlchemy PC-IG. Determination of the fitness of any such equipment for use with an AAlchemy PC-IG is entirely the responsibility of the user. Improper use of customer-supplied equipment with an AAlchemy PC-IG may void the manufacturer's warranty. In addition to your AAlchemy PC-IG, you will need the following equipment:

#### **Desktop Monitor (2D Graphics)**

A multi-sync monitor for the primary Windows display capable of driving at least 1024 x 768 at 60 Hz (the capability of driving 1280 x 1024 at 60 Hz is even better). Note that you may wish to use a high-resolution display if you are using any software that utilizes a GUI for its operation. The video cable from the monitor should employ a standard DB15 video connector to interface to the AAlchemy's 2D graphics subsystem.

#### **Display Device (3D Graphics)**

An AA5 high-performance 3D graphics subsystem is capable of driving resolutions up to 1600 x 1200 at 60 Hz. Ensure that your AA5 display settings are compatible with whatever display device you intend to use. The display video cable should include a standard DB15 video connector to interface to the AAlchemy's AA5 card (triple shielded cables with EMI suppression are highly recommended). You will require two such display devices if you are using a dual-channel AAlchemy PC-IG.

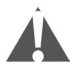

Note that if you are using a fixed-frequency monitor or display device, it is necessary to configure your AA5 graphics subsystem prior to testing the display. See the list of supported video resolutions and refresh rates in Appendix B. Failure to configure display properties so that they match the display device can result in permanent damage to the display device. Please be careful, especially when using older projector systems that are not multi-sync compatible.

#### **10/100 Ethernet**

Connection with RJ45 cable if network connection is desired

#### **PS/2 Keyboard and Mouse**

These may be supplied as an option with your AAlchemy PC-IG.

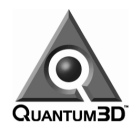

### **Keyboard, Mouse, Desktop Monitor (2D Graphics), NIC, and Power Connections**

The mouse and keyboard connections are PS/2-compatible and are well marked towards the lower left of the AAlchemy's rear I/O panel:

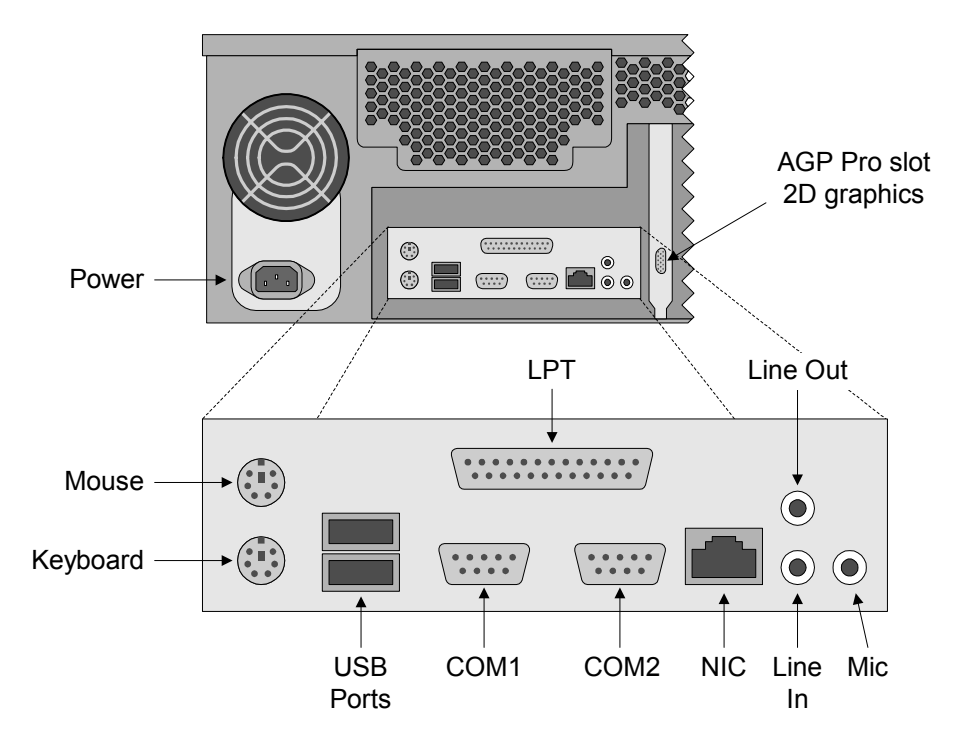

The AAlchemy's desktop (2D graphics) display adapter is located in the vertical AGP Pro slot to the right of the main I/O panel. Connect the power cord (use the cord supplied with your AAlchemy), keyboard, mouse, and desktop monitor cables to the appropriate connectors. Gently insert the network cable(s) in the RJ45 connector(s) until you hear a slight click.

### **3D Graphics Display Connections**

In the case of a channel configuration, connect your 3D graphics monitor or other display device to the adapter on the AA5 as shown below. A dual-channel configuration will require two display devices. (The illustrations below reflect configurations without the optional nVSensor board.)

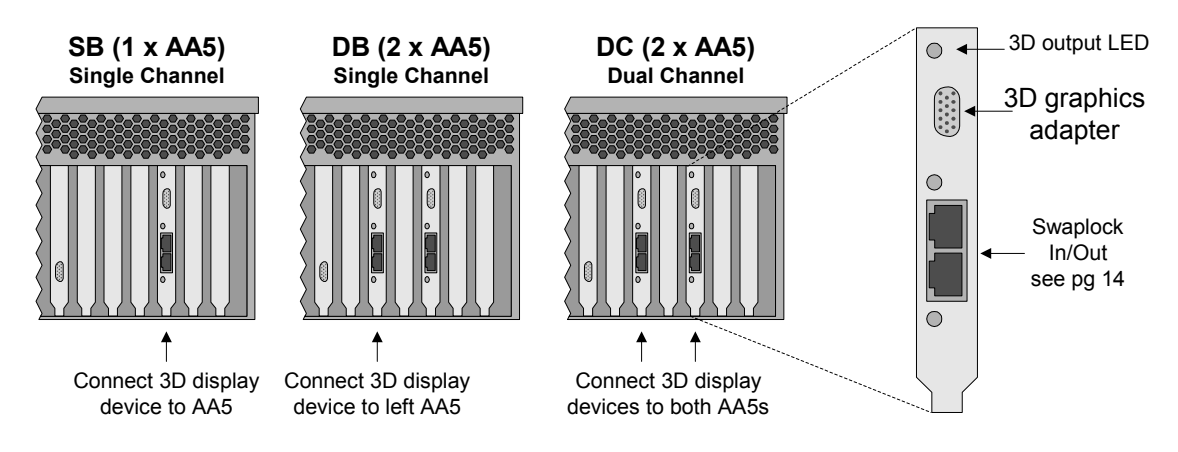

Note: 3D output LED (light emitting diode) will be on solidly whenever valid 3D display output is driven by AA5 card adapter.

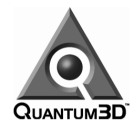

If your AAlchemy is equipped with the special-purpose nVSensor sensor post-processor board option, then connect your sensor display to the *Graphics Video OUT port* on the sensor card (the lower port) using a DVI-I connector.

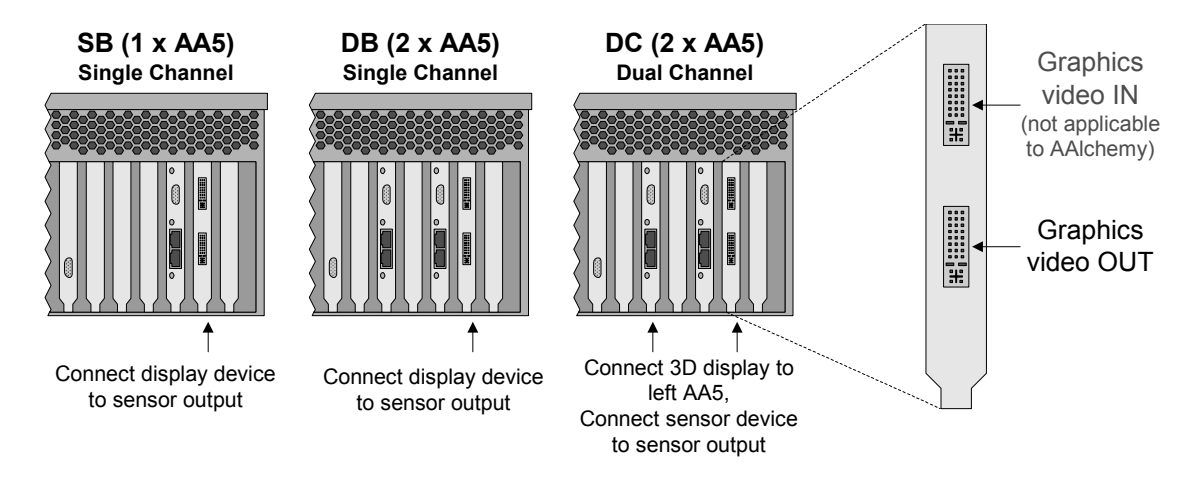

## **Powering On the System**

Open the AAlchemy's front access door by turning its knurled knob counter-clockwise until the door opens. This door (which is not shown in the illustration below) protects the media devices and power switches. The switch located near the bottom center of the unit is the power switch.

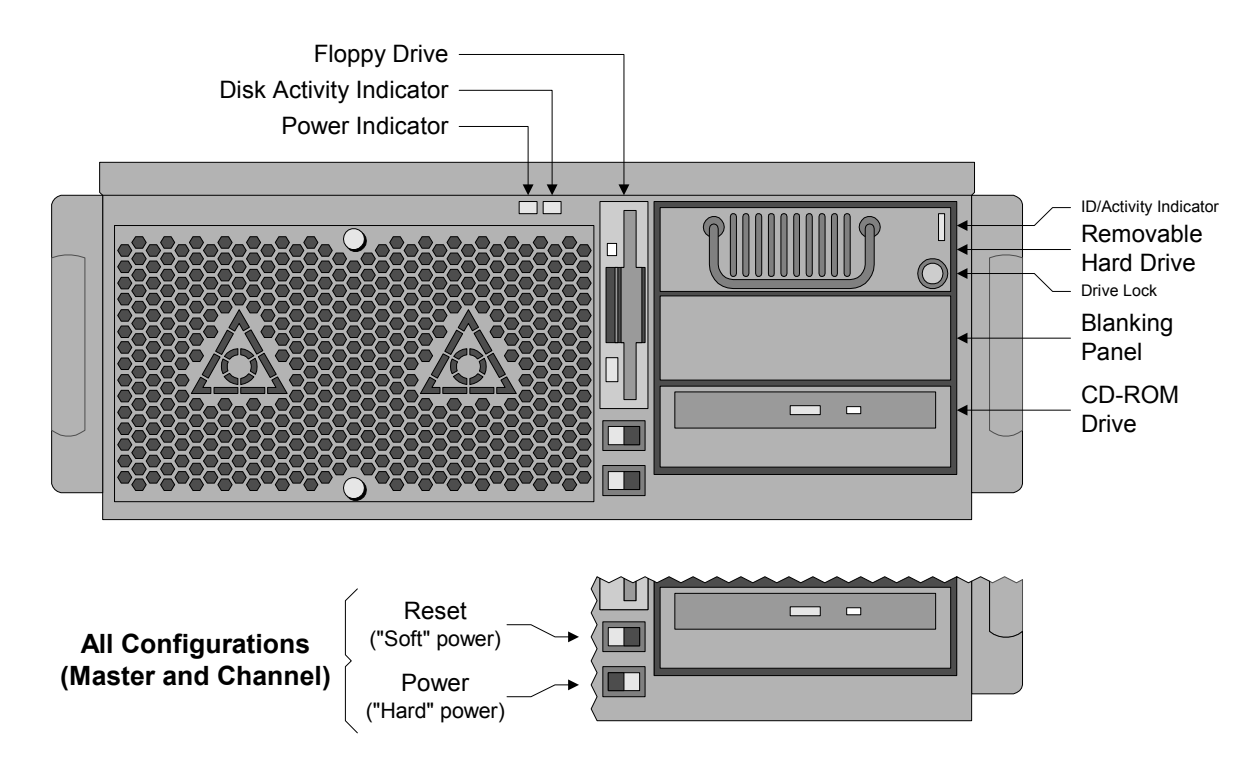

All configurations have a static-position Power ("hard" power) On/Off switch with a momentary Reset ("soft" power) switch mounted above. After inserting proper AC power cord into inlet socket on rear of unit, set the hard power On/Off switch to its ON position to apply AC power to the system. When power is applied to the system, the green power indicator LED and the hard drive IDE/Activity LED will come on, and the unit will boot as discussed below. Only use the Reset switch as directed by Quantum3D support personnel or authorized service provider.

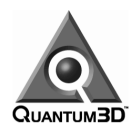

# **Logging On for the First Time**

The first time your AAlchemy is powered up, a Windows 2000 configuration wizard will step you through the process of configuring the system. If you are configuring your system for network operation, you may need to request network information from your systems administrator. The following provides an overview of the initial system power-up sequence:

- □ Windows 2000 Welcome Screen.
	- **Click the** *Next* button.
- □ License Agreement Screen.
	- Read the license agreement.
	- If you agree, click the *I accept this agreement* radio button.
	- **Click the** *Next* button.
- □ Personalize Your Software Screen.
	- Enter your name and company in the appropriate fields.
	- **Click the** *Next* button.
- □ Computer Name and Personalized Password Screen.
	- Enter the computer name for the system in the appropriate field.
	- **Enter the administrator password for the system in the appropriate field.**
	- **•** Confirm the administrator password for the system in the appropriate field.
	- Click the *Next* button.
- □ Workgroup or Computer Domain Screen.
	- Enter the workgroup or computer domain for the system in the appropriate field.
	- If the computer is in a computer domain, select the radio button to add the system to a domain.
	- Click the *Next* button.
- The system will restart at this point. Login to the system by using the Administrator user and the password you set above. (Press the *Enter* key if you didn't set a password. However, please note that we strongly recommend that you set a password the first time you use the system to provide better security to your system.)

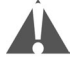

**VERY IMPORTANT!** Your AAlchemy as shipped by Quantum3D contains a hidden "Recovery" drive/partition (F: drive). This is discussed in more detail in the *Restoring the System* topic below, but it's important to note that under no circumstances should this "Recovery" drive/partition be removed, renamed, or modified in any way. Should you inadvertently do anything to your system that has the effect of changing the drive-naming scheme such that "F:" is no longer associated with the "Recovery" drive/partition, please contact Quantum3D support for instructions (www.quantum3d.com/support).

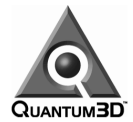

# **Shutting Down the System**

In order to shut down an AAlchemy system gracefully you must perform the following steps:

Click the *Start* button and then select the *Shut Down* option.

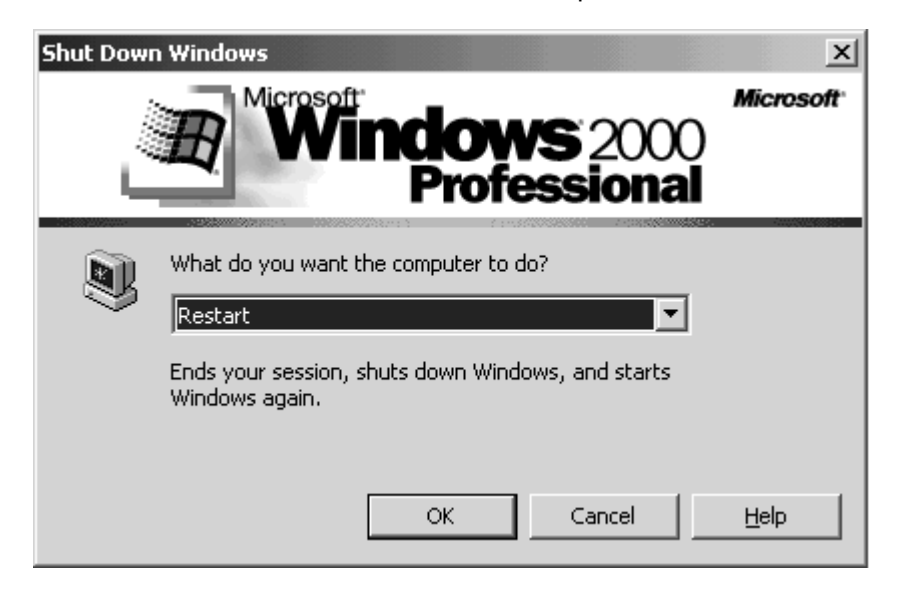

- $\Box$  Select one of the following options in the pull-down menu:
	- *Restart* Shutdown and restart the system.
	- **Shutdown** Shutdown the system.
	- **Log Off** Log off the current user session.
- □ Click the **OK** button.

## **Remote Power Up/Down**

It may be convenient (or required) to cause an AAlchemy PC-IG to boot when power is applied from an external source, such as a remote circuit breaker. This is especially convenient when multiple AAlchemy units are mounted in a rack with a common power source.

In such a case you should initially power on the AAlchemy system manually. However, once the system has undergone the normal shutdown procedure as described above, you may remove power externally instead of using any of the switches available on the AAlchemy unit. This leaves the AAlchemy's power control circuitry in a state that the system will boot automatically the next time power is applied. As long as the unit is powered up and down using this method, it will continue to function as described above. However, if the unit is switched off manually – using the power switch located on front of unit – then it will need to be switched on manually the next time it is powered up.

## **Restoring the System**

It's important to note that your AAlchemy as shipped by Quantum3D contains three drives/partitions. These comprise the operating system drive/partition (C: drive), the data drive/partition (D: Drive), and a hidden drive/partition (F: drive) containing an image of the C: drive. In certain cases, you may wish (or be directed by Quantum3D support) to completely re-initialize your AAlchemy PC-IG and restore the system partition to its default configuration. The following information is provided to enable you to recover the C: drive from this image.

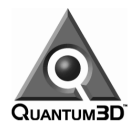

### **Bootable Floppy**

A bootable floppy labeled "AAlchemy QX Boot Disk" is shipped with each AAlchemy system. This floppy will automatically restore the image from the "Recovery" partition to the C: drive. Keep this boot floppy in a safe and secure location and do not modify it in any way.

### **Effects of C: Drive Recovery**

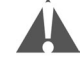

When the C: drive is recovered from the image on the "Recovery" partition, it will require an identical amount of disk space to that originally used by the C: drive. Since you are reloading an image copy of the original C: drive, files added to the C: drive after the system was received will no longer be available. Thus, you must backup any files that need to be saved from the C: drive prior to the image recovery.

### **Loading the C: Image**

- $\Box$  Place the boot floppy labeled "AAIchemy QX Boot disk" in the floppy drive.
- **D** Power on the system.
- $\Box$  An image of the C: drive will be copied automatically to the C: drive.
- $\Box$  When a message appears that the image restore is complete, remove the floppy and reboot the system.
- Repeat the initial system power up procedures as discussed earlier in this user guide.

# **Multi-channel Synchronization Cabling Instructions**

Visual computing applications often require multiple display channels. In order to maintain visual fidelity in these cases, it is extremely important that the system treats the multiple displays as a single "virtual canvas" and that they all behave as though they were a single large display.

Thus, in order to accommodate the requirements of the most demanding visual computing applications, AAlchemy's AA5 highperformance 3D graphics subsystems support Quantum3D's SwapLock channel synchronization technologies for multi-channel, wide field-of-view applications.

If you look at the back-plate of the AA5 subsystem, you'll see a number of connectors as shown in the illustration to the right.

SwapLock synchronizes the buffer swap operation between multiple graphics subsystems. One subsystem in the ring is chosen to be the *SwapLock master*, while the remaining subsystems are designated as *SwapLock slaves*. (The way in which masters and slaves are designated – along with the way in which you set the type of SyncLock you are using – is discussed in the *Setting Up the Software and Devices* chapter in this user manual.)

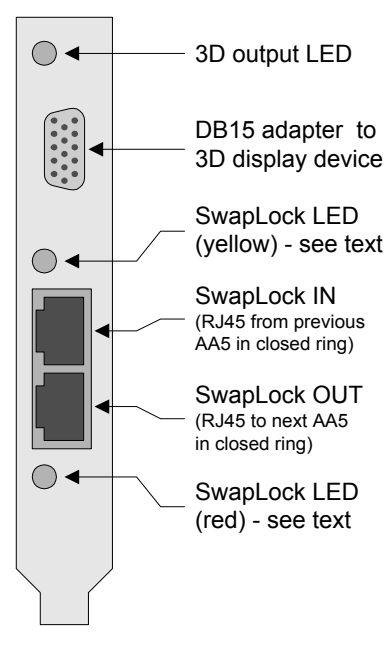

Observe the two SwapLock LEDs (light-emitting diodes) shown in the back-plate illustration. If the AA5's SwapLock is disabled (the subsystem is set to behave like a single-board configuration), both of these LEDs will be off. (Note that no graphics subsystem in a SwapLock ring should be disabled unless *all* are disabled.) If the AA5 is configured as a SwapLock slave, both LEDs will be on solidly. By comparison, if the AA5 is configured to be the SwapLock master, both LEDs will blink rapidly (if there is any break in the SwapLock chain, the SwapLock master LEDs will pulse slowly).

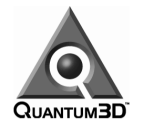

In order to cable AAlchemy systems for multi-channel synchronization, a shielded RJ45-to-RJ45 CAT5 cable is needed for each AA5 graphics subsystem (every channel configuration AAlchemy comes equipped with two SwapLock cables). SwapLock outputs are connected to SwapLock inputs. The SwapLock OUT connector from the first graphics channel is routed to the next channel's SwapLock IN connector. This daisy chaining continues until you reach the last channel, whose SwapLock OUT connector is routed back to the first channel's SwapLock IN connector. This configuration is often referred to as a *SwapLock Ring*:

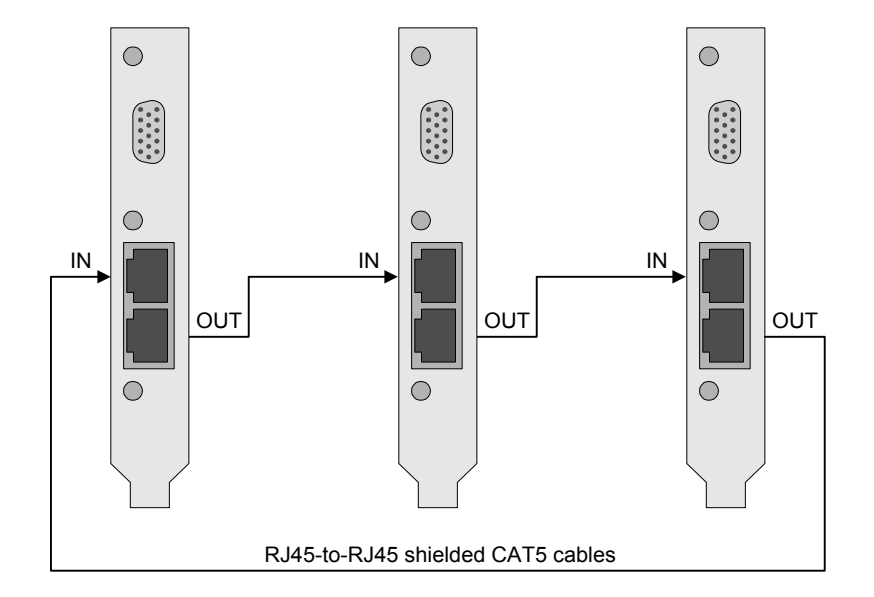

If your AAlchemy contains two AA5 subsystems configured as a single you should only connect your SwapLock cables to the AA5 subsystem on the left – the one closest to the AGP Pro slot (this subsystem will be the one with its 3D output LED active). By comparison, if your AAlchemy contains two AA5 subsystems being employed in a dual-channel configuration, the cable from the SwapLock OUT of the previous system in the ring should be connected to the SwapLock IN on the first (leftmost) AA5; the SwapLock OUT from the first AA5 should be connected to the SwapLock IN on the second (right-most) AA5, and the SwapLock OUT from the second AA5 should be used to drive the next system in the ring.

# **Using External QSync™ Synchronization**

The QSync module is an optional AAlchemy accessory that allows single or multiple AAlchemy channels to utilize external synchronization signals. This results in pixel-level GenLock synchronization of the AAlchemy's AA5 graphics subsystems to the external source.

QSync accepts the HSync and VSync information available from externally generated, standard graphics video devices. This video input signal is processed by QSync and can be used to GenLock any number of AA5 graphics subsystems.

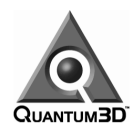

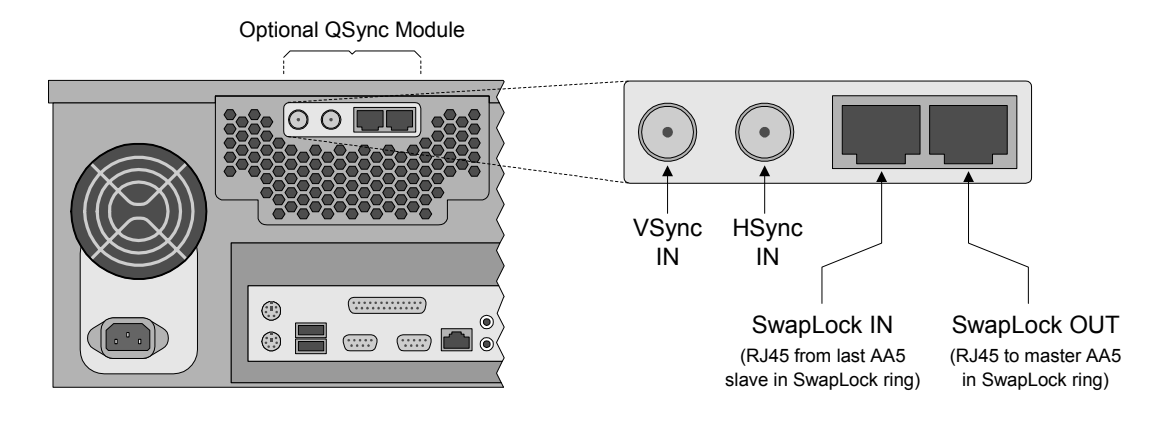

In order to use your QSync module, you will need the following:

- An HSync signal source (TTL level, 75Ω)
- A VSync signal source (TTL level, 75Ω)
- Two 75Ω BNC cables for connecting the HSync and VSync sources to QSync
- An existing, operating AAlchemy SwapLock ring or standalone single channel system.

After connecting the QSync module to the HSync and VSync sources, the QSync module's SwapLock OUT must be connected to whichever AA5 graphics subsystem is configured as the SwapLock Master. In order for QSync to work properly, the AA5 subsystem driven by the QSync module's SwapLock OUT must be set to receive an external sync source. (This is performed using the *Multi-Channel Synchronization* controls provided with the AA5 subsystem's *Display Properties* dialog – see the discussions in the *Setting Up the Software/Devices/Network* chapter of this user guide for more details). Note that this option is only available when the AA5 subsystem is configured as a Master. All other AA5 subsystems in the SwapLock ring must be designated as slaves.

By default, the QSync module expects to see normal (positive-going) synchronization signals on the VSync and HSync inputs. However, the synchronization polarity can be specified using on-board switches as illustrated below:

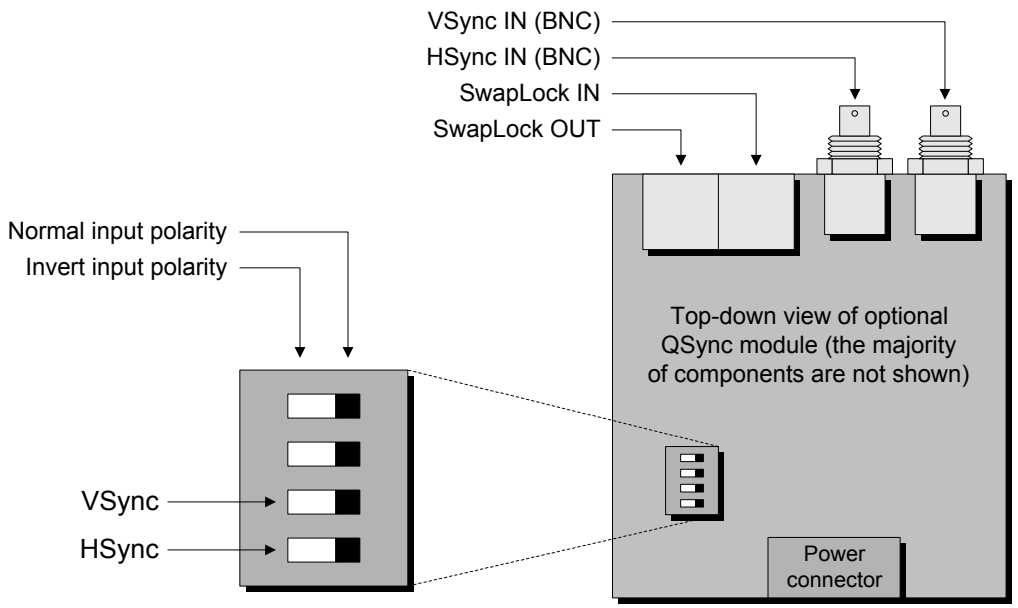

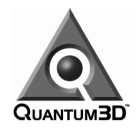

GenLocking outputs from video sources such as SGI Onyx and Evans & Sutherland ESIG systems may be used as inputs to QSync. The HSync and VSync sources are often provided from a monitor feed that contains H/V sync information. These monitors usually have 5 BNC connectors: Red, Green, and Blue (For the RGB signals, respectively), along with a Black connector for vertical sync and either Gray or Yellow for horizontal sync. However, some schemes use White and Black wires for vertical and horizontal sync, respectively. Be sure to confirm the specifications for the specific equipment being used.

### **Cabling Diagram for a 1-channel QSync System**

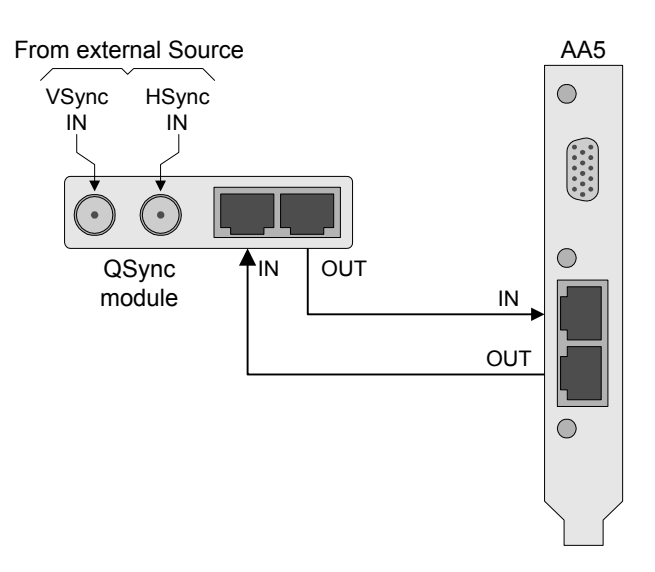

### **Example Cabling Diagram for a 3-Channel QSync System**

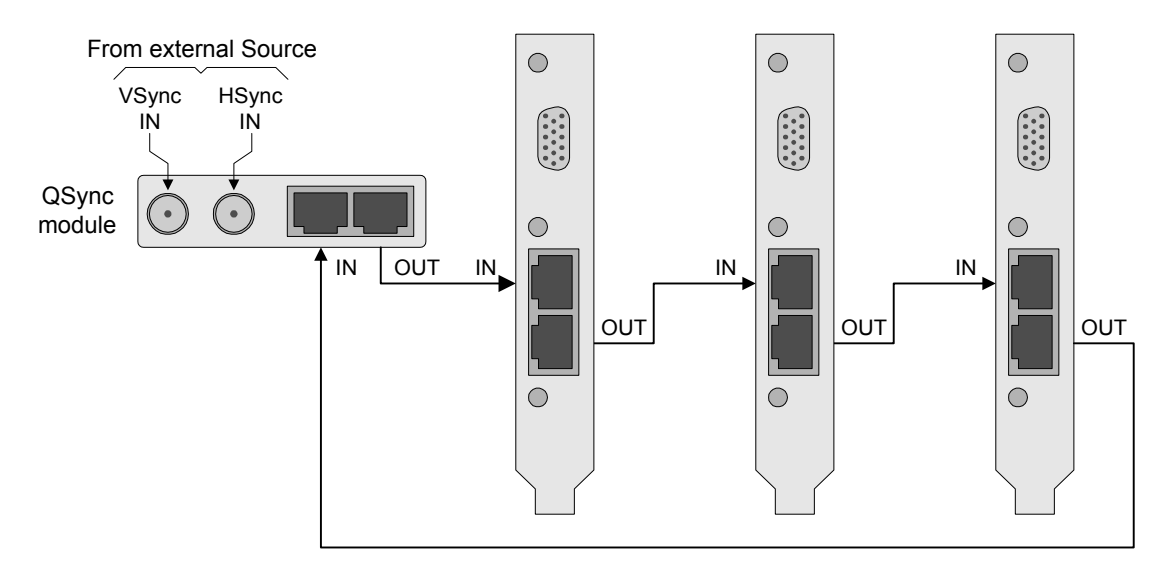

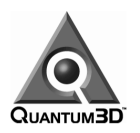

# **Regular System Maintenance**

### **Cleaning the Air Filter**

An AAlchemy PC-IG is supplied with an intake air filter. The filter should be cleaned every month or as visible dust accumulates on the filter. The filter cover is attached to the front face of the AAlchemy unit by means of two knurled screws.

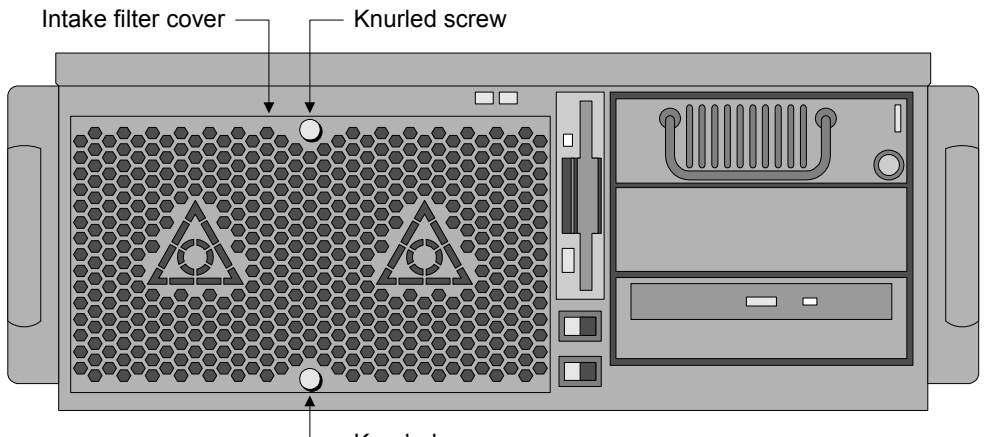

Knurled screw

In order to clean the filter you should perform the following steps:

- Shut down the system and unplug the power cord.
- $\Box$  Remove the two knurled screws holding the intake filter cover to the front face of the AAlchemy system.
- Remove the filter element. This may be washed in water and mild soap, brushed, or vacuumed in order to remove dust. If it is washed, the filter must be completely dry before re-installation.
- Replace filter, cover, and screws.

### **Cleaning Interior Dust**

You may elect not to use the supplied air filter in order to increase cooling airflow. In this case, the interior of the AAlchemy should be cleaned once a month or as visible dust accumulates. If the filter is used, interior cleaning should be performed every six months or as visible dust accumulates.

In order to clean the interior you should perform the following steps:

- □ Shut down the system and unplug the power cord.
- **Q** Remove the lid.
- Using a commercially available compressed air PC cleaning product, blow the accumulated dust out of the unit. Pay special attention to air passages, grills, and heat sinks.
- Replace the lid.

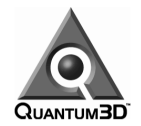

# **Maintenance Notes**

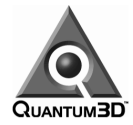

# **Setting Up the Software/Devices/Network**

Follow the instructions in this chapter to set up the software, devices, and network for your AAIchemy.

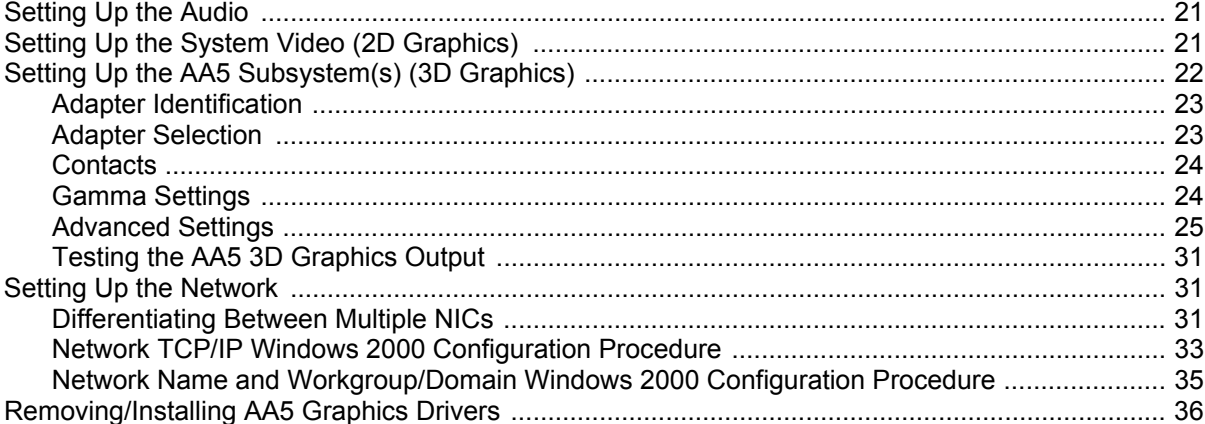

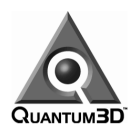

# **Setting Up the Audio**

When you receive your AAlchemy PC-IG, you will find that the standard system audio has been preinstalled on the system.

# **Setting Up the System Video (2D Graphics)**

When you receive your AAlchemy PC-IG, you will find that the system video has been pre-installed with the following characteristics:

- Color depth: True Color
- Resolution: 1024 x 768
- □ Frequency: 60 Hz

In order to change the color or resolution, use *Start > Settings > Control Panel > Display* and then select the *Settings* tab on the resulting form:

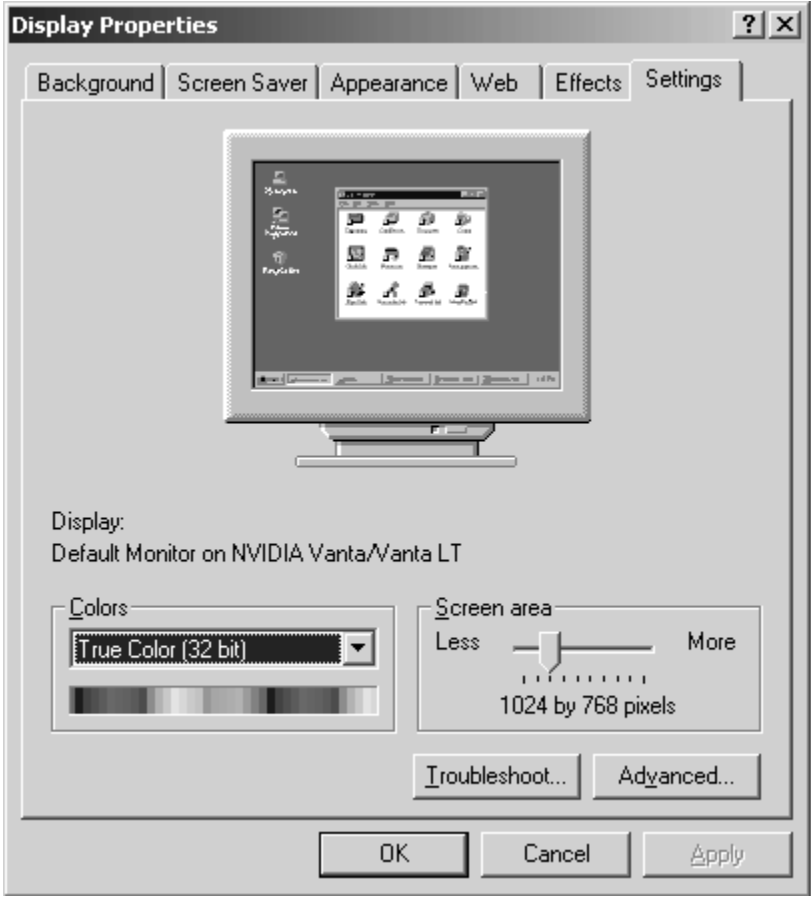

- Select the required color depth in the *Colors* pull-down menu.
- □ Select the resolution with the slider in the **Screen area** portion of the dialog.
- □ Left-mouse click the *Apply* button to apply these changes.
- A dialog/window will appear prompting you to allow the new settings to be applied. Click the *OK* button to apply these settings.

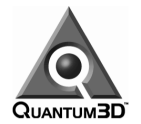

 Once the changes have been applied, a new dialog/window will appear prompting you to keep your new settings. Click the *OK* button to keep these settings.

In order to change the monitor frequency, select *Start > Settings > Control Panel > Display* as discussed on the previous page and click the *Advanced* button:

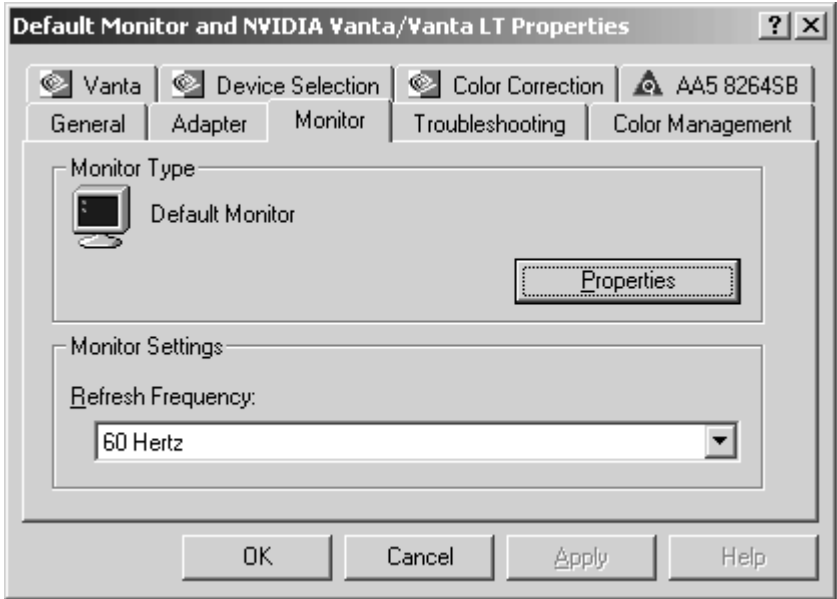

- Select the *Monitor* tab.
- □ Select the desired frequency in the **Refresh Frequency** pull-down menu.
- A dialog/window will appear prompting you to allow the new settings to be applied. Click the *OK* button to apply these settings.
- Once the changes have been applied, a new dialog/window will appear prompting you to keep your new settings. Click the *OK* button to keep these settings.

# **Setting Up the AA5 Subsystem(s) (3D Graphics)**

Note that your application software will normally set many of the properties associated with the AAlchemy's AA5 graphics subsystems. Setting these properties using the *Display Properties Control Panel* as discussed below will override the application settings. Overriding the application settings can conflict with the operation of the application and can change performance, produce video artifacts, or cause the application to fail completely. Please check with your software provider for the correct settings for your application.

The AAlchemy's AA5 configuration controls can be found on the *Display Properties* control panel. In order to access this control panel, use *Start > Settings > Control Panel*. After the control panel window appears, double-click on the *Display* icon (an alternative technique is to right-mouse click on the Desktop and select the *Properties* option). Select the *Settings* tab and click on the *Advanced* button. Once the *Display Properties* window appears as shown below, choose the *AA5* tab to access all AA5 display properties controls.

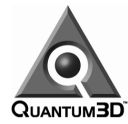

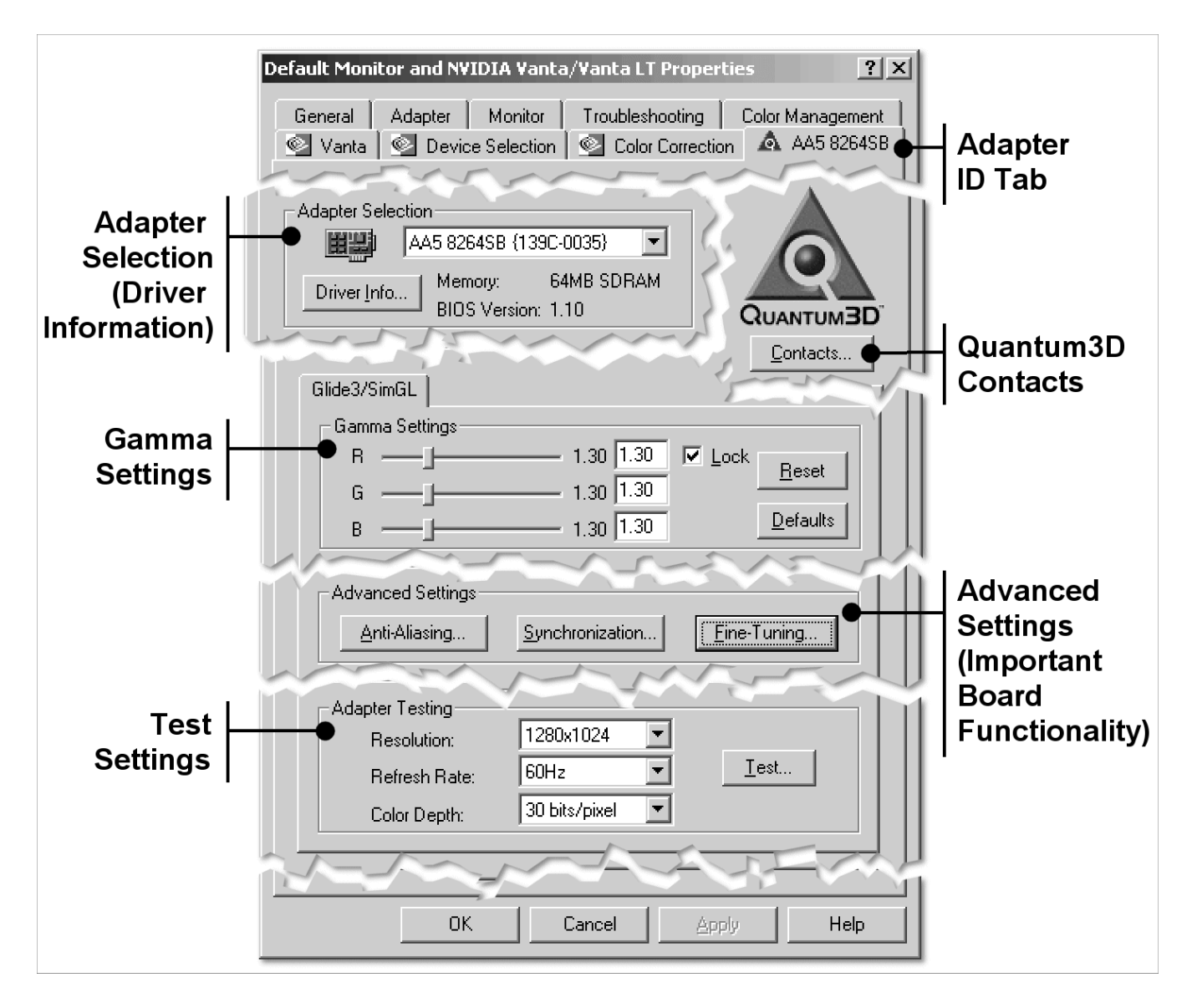

### **Adapter Identification**

The '8xxx' number on the *Adapter ID* tab identifies the type of AA5 graphics subsystem that has been detected on your system, such as 8264SB illustrated in the above figure. This identification is also displayed in the *Adapter Selection* pull-down menu.

### **Adapter Selection**

If you have a dual-channel system – that is, a system with two independent AA5 display subsystems – then you can select a specific AA5 using the *Adapter Selection* pull-down menu located at the topcenter of the AA5 *Display Properties* window.

Clicking the *Driver Information* button will display the current driver version information. This page contains the versions of the firmware and drivers installed on the system. The firmware revision number is depicted by the *TimingCtrlRev* field; drivers are depicted as *Glide3* and *SimGL*. This information can be used to confirm correct driver installation and revisions.

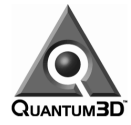

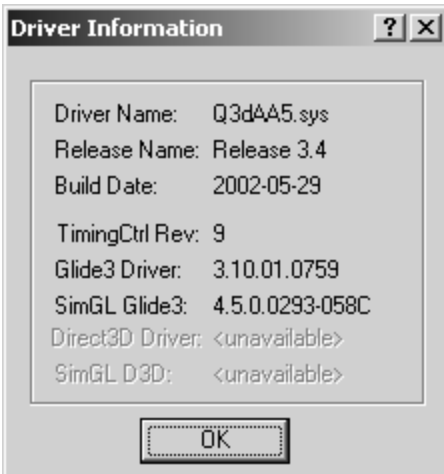

As part of any technical support incident, Quantum3D support (www.quantum3d.com/support) will require you to identify the type of AA5 graphics subsystem you have in your system. Use the contents of this *Driver Information* window to answer any questions regarding your AA5 hardware and software configuration.

### **Contacts**

Clicking the *Contacts* button displays a window containing the current URL, email, telephone, and fax numbers for Quantum3D technical support. Note that all support incidents should be filed using the online support system at the Quantum3D support website (www.quantum3d.com/support).

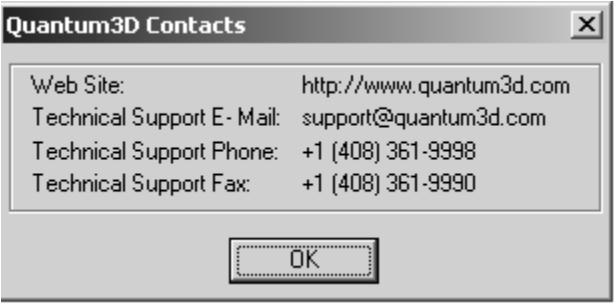

### **Gamma Settings**

The *RGB* sliders in the *Gamma Settings* portion of the *Display Properties* window can be used to modify the color balance and the overall intensity of the AA5 video output. Moving a slider to the left compresses the intensity range while moving it to the right expands the range. The red, green and blue numbers shown in the control panel represent the values used to gamma-correct the video output. The default values are 1.30 for red, green, and blue (a scale factor of 1.0 creates a linear 10-bit gamma-correction table). Using the *Lock* checkbox allows you to adjust the red, green and blue gamma values together. Removing the check box enables you to adjust each gamma value separately.

The *Reset* button resets the gamma values to whatever values were specified the last time the AA5's *Display Properties* were applied.

The *Defaults* button returns the settings to their factory default values.

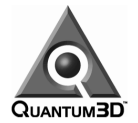

### **Advanced Settings**

#### **Anti-aliasing Settings**

Clicking the *Anti-aliasing* button on the *Display Properties* window displays a sub-window that allows you to control the quality of anti-aliasing performed by the AA5 graphics subsystem(s):

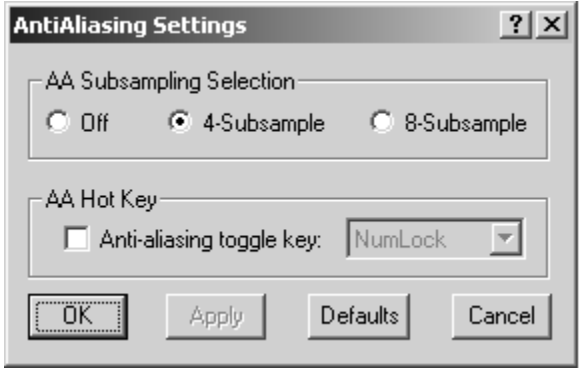

#### **AA Subsampling Selection**

Choices are *Off* (no anti-aliasing), *4-Subsample*, or *8-Subsample*. The default selection of *4-Subsample* provides high image quality with excellent pixel fill-rate. The selection of *8-Subsample* allows the hardware to use 8 sub-pixel samples to determine the resulting pixel color. This setting produces the highest image quality, but has a significant performance-impact on pixel fill-rate.

#### **Anti-aliasing Toggle Key**

This checkbox enables a hot key that can be used within any application to toggle full-scene antialiasing on and off. You can select which key is to be used with the pull-down menu to the right. This feature is useful for comparing image quality with anti-aliasing turned on and off.

#### **Synchronization Settings**

Clicking the *Synchronization Settings* button on the *Display Properties* window provides an interface to the AA5 subsystem's *SwapLock*, *SyncLock*, and *Genlock* capabilities. Genlock synchronizes the horizontal and vertical retrace of multiple graphics systems to provide pixel-level synchronization across multiple graphics systems and video display devices. SwapLock provides synchronization of the buffer swaps across multiple graphics channels. This interface is shown on the following page.

#### **Override Application SwapLock Settings**

Software applications that use the Quantum3D Glide extensions for SwapLock can be overridden using the *Override Application SwapLock Settings* checkbox. This can also be used if SwapLock is required but the application program does not use the Quantum3D Glide extensions for SwapLock.

#### **External Sync Source**

If you are using QSync and have an external source connected to the QSync module, then click the *External Sync Source* checkbox to allow the AA5 subsystem to sync to the external reference source.

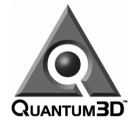

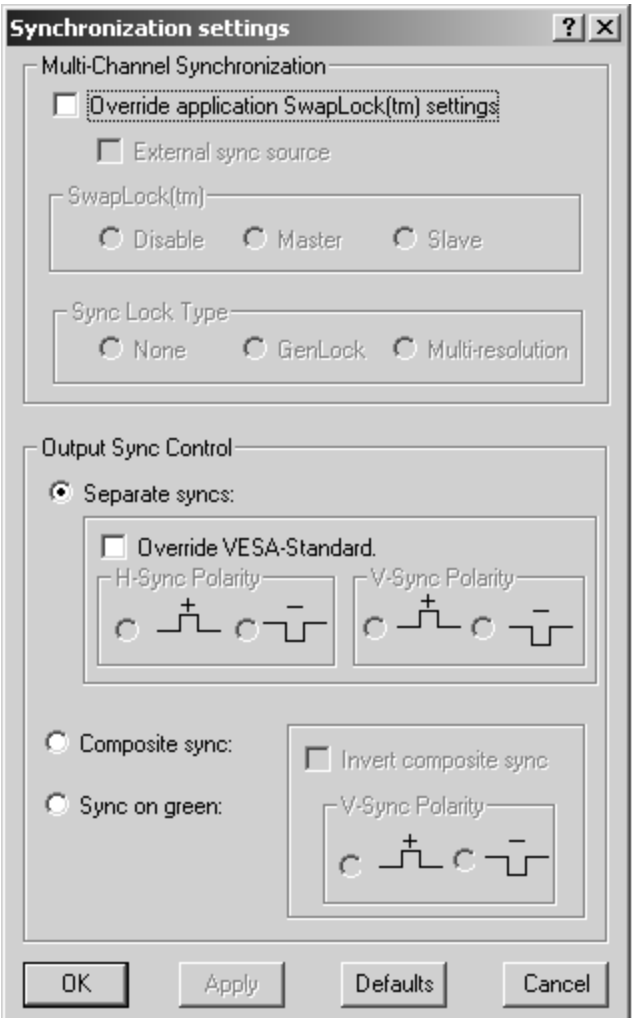

#### **SwapLock**

SwapLock synchronizes buffer swap operations between multiple graphics subsystems. As was discussed in the *Setting Up the Hardware* chapter in this user manual, the subsystems must be physically connected in a ring using shielded CAT5 cables with RJ45 connectors; SwapLock outputs are connected to SwapLock inputs; and the SwapLock output of the last graphics channel in the ring connects to the SwapLock input of the first graphics channel.

One system in the ring must be designated as being the SwapLock master, while all of the others must be designated as slaves. Use the *Disable*, *Master*, and *Slave* radio buttons to specify which graphics subsystem is the master and which are slaves. Note that no graphics subsystem in a SwapLock ring should be disabled unless *all* are disabled.

- **The Disable** radio button disables master and slave operation. In this case, the AA5 graphics subsystem will behave like a single-board configuration.
- **The** *Master* radio button selects this AA5 subsystem to be the master in a SwapLock ring. The master adapter will generate SwapLock signals. If you are using QSync or an external sync source, then the system that is accepting SwapLock input from the external sync source must be the master system. There can be only one SwapLock master in a SwapLock ring.
- **The Slave** radio button selects this AA5 subsystem to be a slave in a SwapLock ring. A slave adapter will receive SwapLock signals from the master (possibly via another slave).

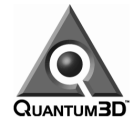

Synchronizal

Sync Lor C Ni

C Separa

C Compos

**OK** 

 $\Box$  0  $H-S$ C

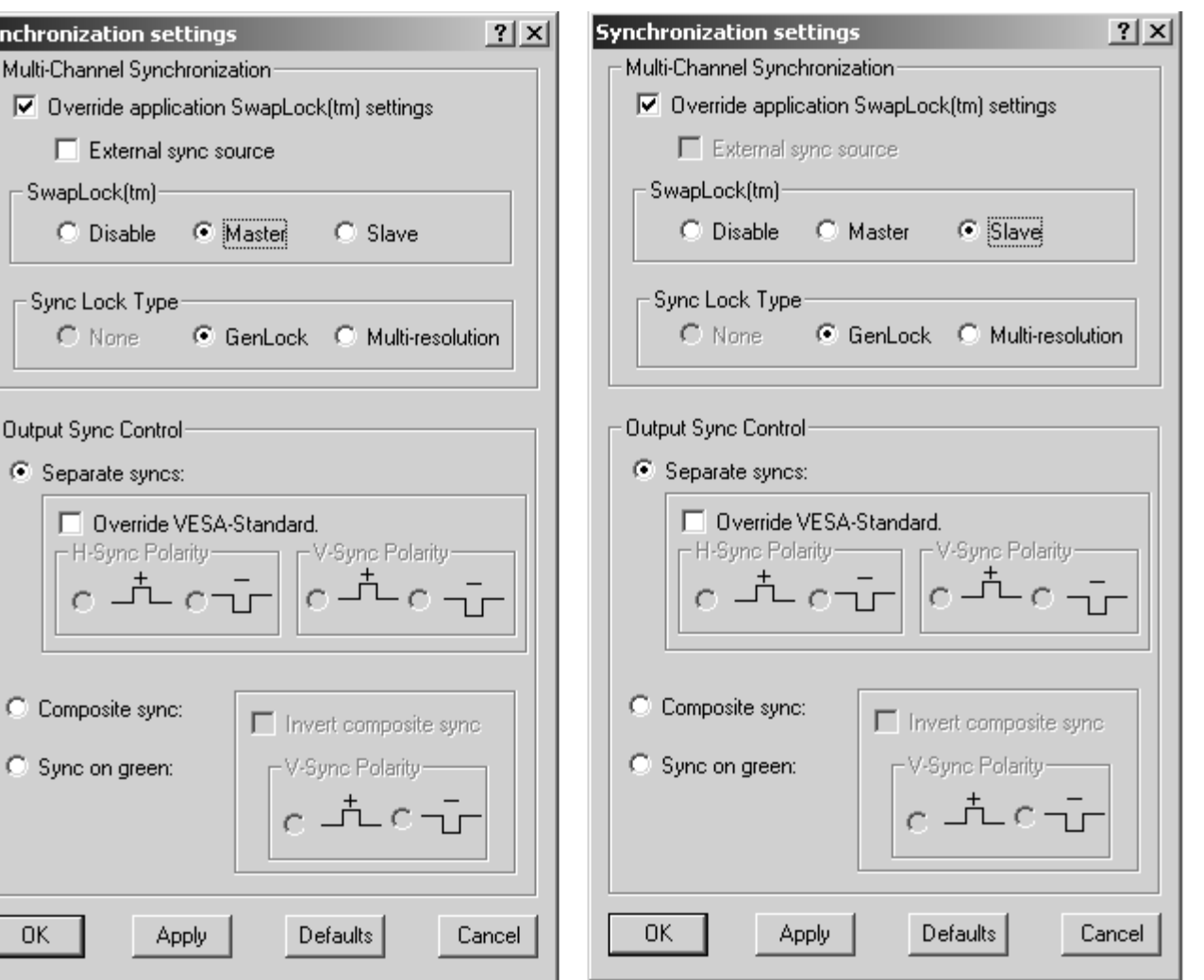

#### **SyncLock Type**

The *SyncLock Type* determines the synchronization of horizontal and vertical retrace between multiple graphics channels.

- If the **None** option is selected then no synchronization is performed.
- **The Genlock** option provides both horizontal and vertical retrace synchronization. Genlock provides pixel-level synchronization across all systems in the SwapLock ring. Genlock requires all graphics systems to be of the same resolution. Because of this, all graphics applications using Genlock must be configured to operate using identical resolutions and refresh rates. One method of doing this is via the Glide3 and SimGL *Fine Tuning* parameters as discussed later in this chapter.
- **If the** *Multi-resolution* option is selected, then only the vertical retrace is synchronized. This means that output resolutions may vary across the various graphics subsystems forming the ring.

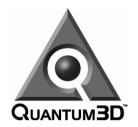

#### **Output Sync Control**

The *Output Sync Control* section of the *Synchronization Settings* page controls the signal format of the video output from the AA5 subsystem. These settings control the actual sync signals going to the display device, but do not affect the signals carried on the SwapLock ring.

- The *Separate Syncs* option enables communication of both horizontal and vertical sync timing information on separate pins of the AA5's standard DB15 video output connector. This is the default setting
- **The Override VESA Standard** option will allow the polarity of the horizontal and vertical sync timing to be independently selected when using the *Separate Syncs* option.
- **The Composite Sync** option enables communication of both horizontal and vertical sync timings on a common pin of the AA5's video output connector.
- The *Sync on Green* option enables communication of both horizontal and vertical sync timings on the same pin of the AA5's video output connector that carries the green signal.

#### **Fine-Tuning Settings**

Clicking the *Fine-Tuning* button on the *Display Properties* window provides an interface that allows you to modify the Glide3 and SimGL settings. This interface is shown on the following page. The Glide3 settings will affect any application program that uses the Glide graphics API. If you are using a Glide version of OpenGVS or SimGL, these settings will override any settings made in the *SimGL Fine-Tuning* section.

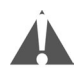

Note that realtime software applications typically define many of the required AA5 settings at runtime. Overriding these application settings can conflict with the application's operation and may affect performance or cause visual artifacts. In some cases, overriding the application settings may cause application failure. You should consult your software application providers for the correct settings for their applications.

#### **Glide3 Settings**

- The *Override Application Resolution* option can be used to specify the desired resolution, independent of the application. This can be useful for choosing the image quality or helping to determine performance. Using a higher resolution can in some cases reduce performance and using a lower resolution can increase performance; this is a common technique used to test if an application has a fill-rate bottleneck.
- The *Override Application Refresh Rate* option can be used to specify the desired monitor refresh rate. If the application specifically requests a different refresh rate, it will be ignored in favor of the selected override refresh rate.
- The *Override Application Color Depth* option will override any color depth defined by the application. This can be used to tune fill-rate. The lower the number of bits-per-pixel, the less information is needed in order to fill the pixels on the screen. If the application is fill-rate limited, then it is possible that this option will increase performance if a lower color depth is used. Lowering the color depth will also reduce the amount of memory used for the frame buffer and increase the amount of memory available for textures. Note that lowering color depth will also lower the accuracy of your Z depth buffer.

Also note that overriding the application color depth can conflict with the application's operation, performance, and look-and-feel. In some cases it may cause application failure.

- The *Sync To Vertical Refresh Rate* option will synchronize the update rate of the frame buffer with the monitor refresh rate. When this box is not checked and in its default state, buffer swaps will occur on every vertical retrace. When this box is checked, you can choose when the buffer swaps will occur. See also the *Swap Interval* discussions below.
- The *Swap Interval* field controls how many Vertical Refresh intervals pass before the Swap Buffer command is issued in an application that uses double or triple buffering. In order to set

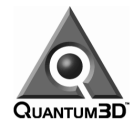

the *Swap Interval*, you must first check the *Sync To Vertical Refresh Rate* option. A Swap Interval of 0 will allow the hardware to swap frame buffers as fast as possible as buffer swaps will not be synchronized to the vertical refresh rate. This is the preferred setting when running graphics performance benchmarks, because the graphics update rate will not be limited by the monitor refresh rate. A Swap Interval of 1 will result in front and back buffers being swapped at every vertical refresh. This setting will prevent tearing and provide smooth animation. A swap interval of 2 will provide buffer swaps on every 2nd vertical refresh; 3 on every third, etc. For more information on Swap Buffers, see the *OpenGL Programming Guide* (Addison-Wesley Publishing Company).

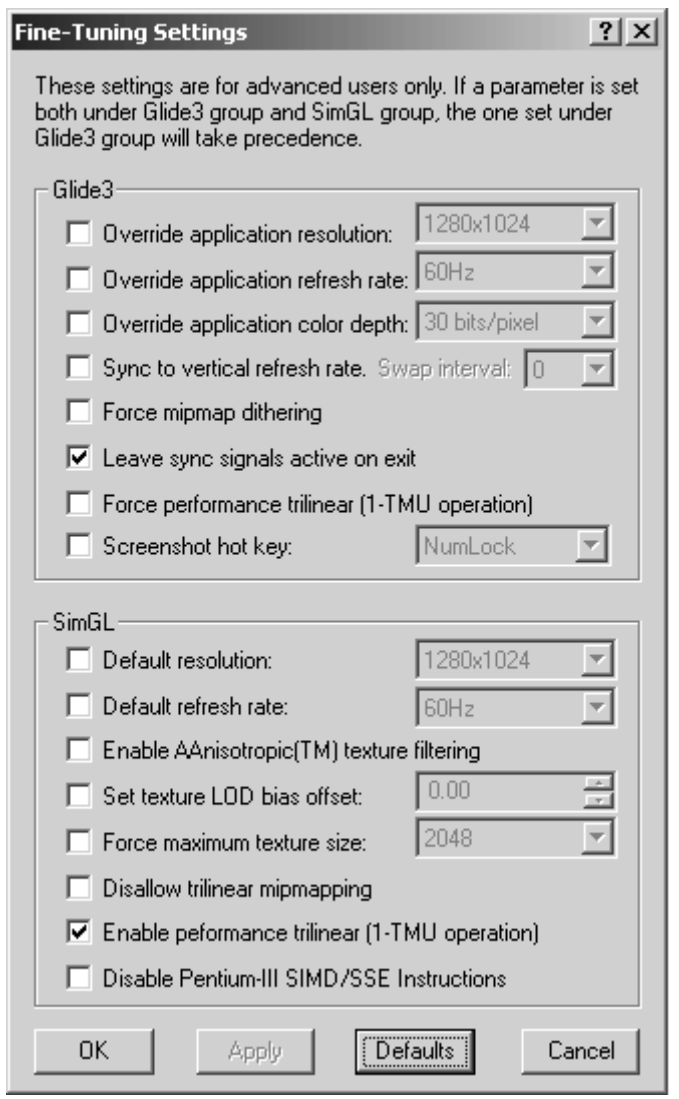

- The *Force Mipmap Dithering* option will force Glide to dither mipmaps and can result in higher image quality when textures use few colors and show banding.
- The *Leave Sync Signals Active on Exit* option leaves the video sync signals active after graphics have ceased on the 3D display. Without this option enabled, the display connected to your AAlchemy hardware will not have a sync signal after a graphics application program shuts down. Turn this option on if using a display that requires a constant sync signal.
- The *Force Performance Trilinear* (PT) option uses special Quantum3D-developed hardware functionality that enables rendering 2 pixels per clock rather than just one, while still

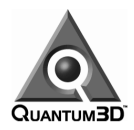

performing trilinear texture blending. Without PT, you would have to choose between 2 pixels per clock operation and trilinear mipmapping. Using PT will automatically force the maximum color depth to be 22 bits per pixel, but will increase your fill rate. Applications that require the maximum fill rate should use this feature.

 The *Screen Shot Hotkey* option allows you to specify a hotkey that can be used to take a snapshot of the graphics being displayed on-screen while your application is running. If you are running in anti-aliased mode, then the resulting image will also be anti-aliased. Choose which hotkey you would like to use, start up your 3D graphics application, and use this key to capture an image to a file. The initial file will be named **glide0000.bmp**, where the 0000 will increment for each subsequent screen capture. These files will be placed in the root directory where your application is running.

#### **SimGL Fine Tuning**

- The *Default Resolution* option can be used to specify the desired resolution independent of the application. This can be useful for choosing the image quality or helping to determine performance. Using a higher resolution can in some cases reduce performance and using a lower resolution can increase performance. This is especially true of fill-rate limited applications.
- The *Default Refresh Rate* option can be used to specify the desired monitor refresh rate. If the application specifically requests a different refresh rate, it will be ignored in favor of the selected override refresh rate.
- The *Enable AAnisotropic Texture Filtering* option gives applications the ability to perform the advanced feature of AAnisotropic texture filtering. AAnisotropic filtering can greatly improve the image quality of textures applied to long thin objects. When viewing these objects from an angle (e.g. looking down a long road), the blurring effect caused by traditional texture filtering techniques is very noticeably reduced when AAnisotropic texture filtering is enabled.
- The *Set texture LOD Bias Offset* option allows you to control the distance at which mipmap levels are calculated when using texture filtering such as point, bilinear, trilinear, and AAnisotropic. It is typically hard to see the difference between mipmap levels with tri-linear and AAnisotropic enabled, but is relatively easy to notice when using point or bilinear filters.
- The *Force Maximum Texture Size* option is used to limit the maximum size of any texture maps that are used. When enabled, this feature will force any texture larger than the set limit to be down-sampled as it is loaded into AA5's texture memory. This feature is sometimes used when the application requires more texture memory than is available on your AA5 subsystem.
- The *Disallow Trilinear Mipmapping* option turns off trilinear mipmap filtering. Any application attempting trilinear filtering will be forced to perform bilinear texture filtering. In some cases this option can improve visual qualities, even though it may increase the texture aliasing.
- The *Enable Performance Trilinear* (PT) option uses special Quantum3D-developed hardware functionality that enables rendering 2 pixels per clock rather than just one, while still performing trilinear texture blending. Without Performance Trilinear, you would have to choose between 2 pixels per clock operation and trilinear mipmapping. Using Performance Trilinear will automatically force the maximum color depth to be 22 bits per pixel, but will increase your fill rate. Applications that require the maximum fill rate should use this feature.
- **Pentium III SIMD/SSE instructions allow the SimGL driver to perform graphics operations** using a *Single Instruction Multiple Data* technique. Using SIMD improves graphics transformation and lighting performance on any Pentium III-class system. The *Disable Pentium-III SIMD/SSE Instructions* option forces the driver to not use these instructions.

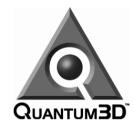

### **Testing the AA5 3D Graphics Output**

Use the *Adapter Testing* area of the *Display Properties* window to test the operation of the AA5 graphics subsystem(s) and their connection to your display device(s). First choose the desired *Resolution*, *Refresh Rate*, and *Color Depth*, and then click the *Test* button. Confirm that a Quantum3D logo appears spinning on the display device.

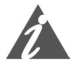

Note that these settings do not affect the normal operation of the AA5 graphics subsystem(s). The parameters set here will affect only the test output. See the *Advanced Settings* discussions above to manually change the normal operating parameters.

# **Setting Up the Network**

### **Differentiating Between Multiple NICs**

If you have an optional single-port NIC adapter in addition to the integrated NIC in your AAlchemy PC-IG (Master configurations have this by default), use the following process to identify them.

Use *Start > Settings > Control Panel > Intel(R) ProSet II*

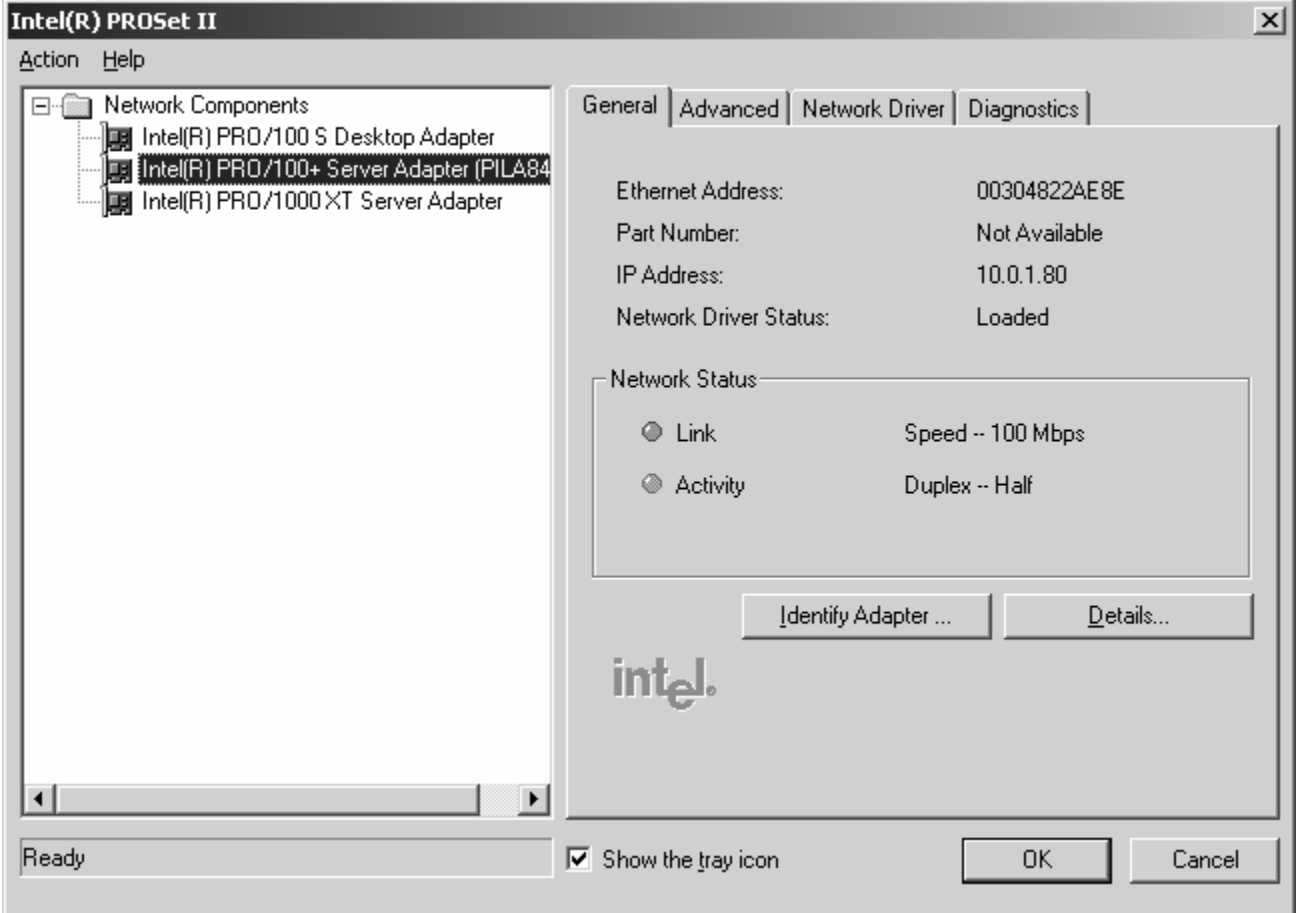

- Click on a *Network Component*.
- Click on the *Identify Adapter* button in the *General* tab.

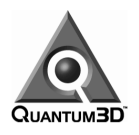

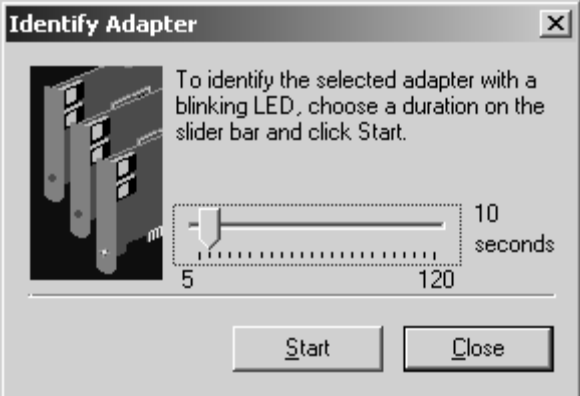

- □ Move the slider to increase or decrease the amount of time for the LED to blink if required.
- Left-mouse click on the *Start* button.
- Identify the NIC:
	- On the integrated NIC, the LED next to the NIC connector will blink.
	- On the optional NIC card, the LED will blink above the NIC connector.
- Click the *Close* button to dismiss the *Identify Adapter* form.
- □ Note that there will be some NIC cards listed in the ProSet II that are not installed. You can ignore these as shown below:

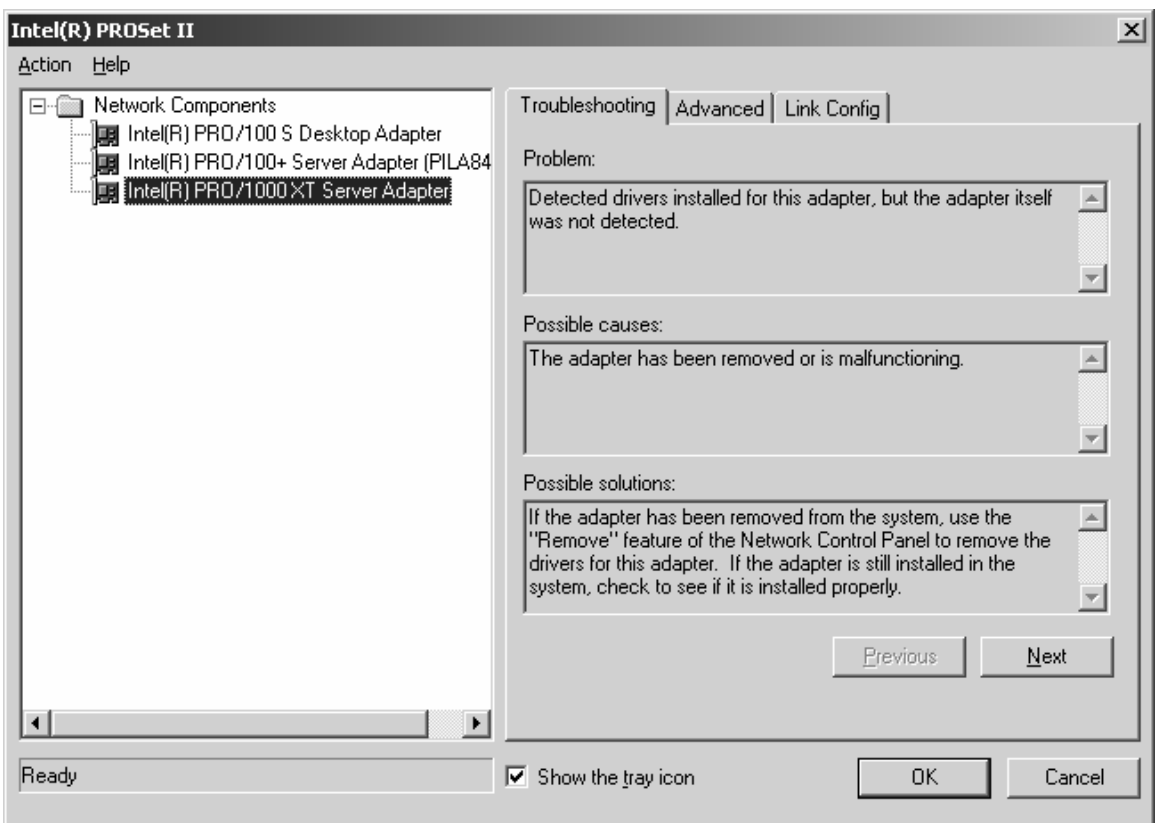

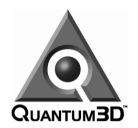

### **Network TCP/IP Windows 2000 Configuration Procedure**

The network TCP/IP is configured so as to obtain an IP address automatically. If a specific address is required, then use the following process to specify this address.

- □ Right-mouse click on the *My Network Place* icon on the desktop.
- Left-mouse click on the *Properties* selection.

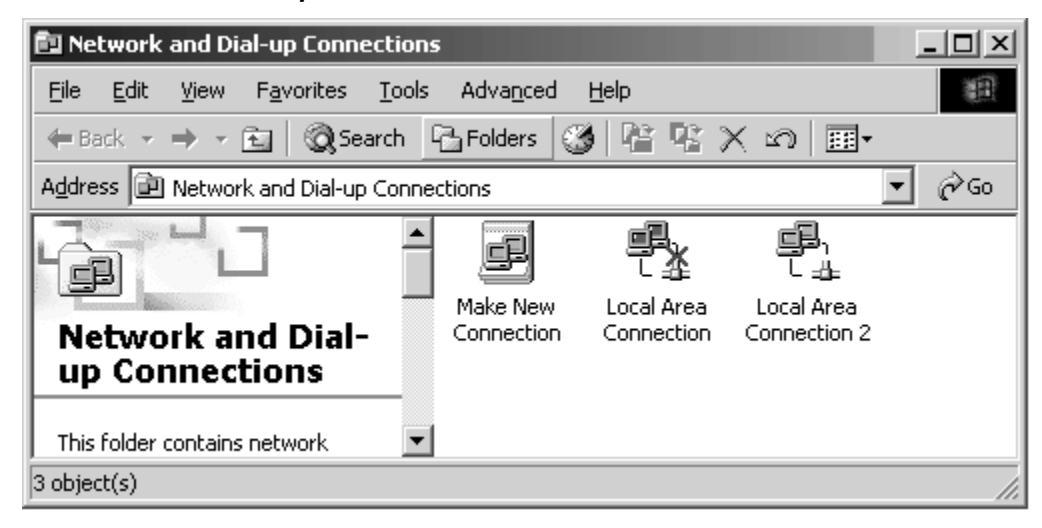

- Right-mouse click on the *Local Area Connection* item.
- Left-mouse click on the *Properties* selection.

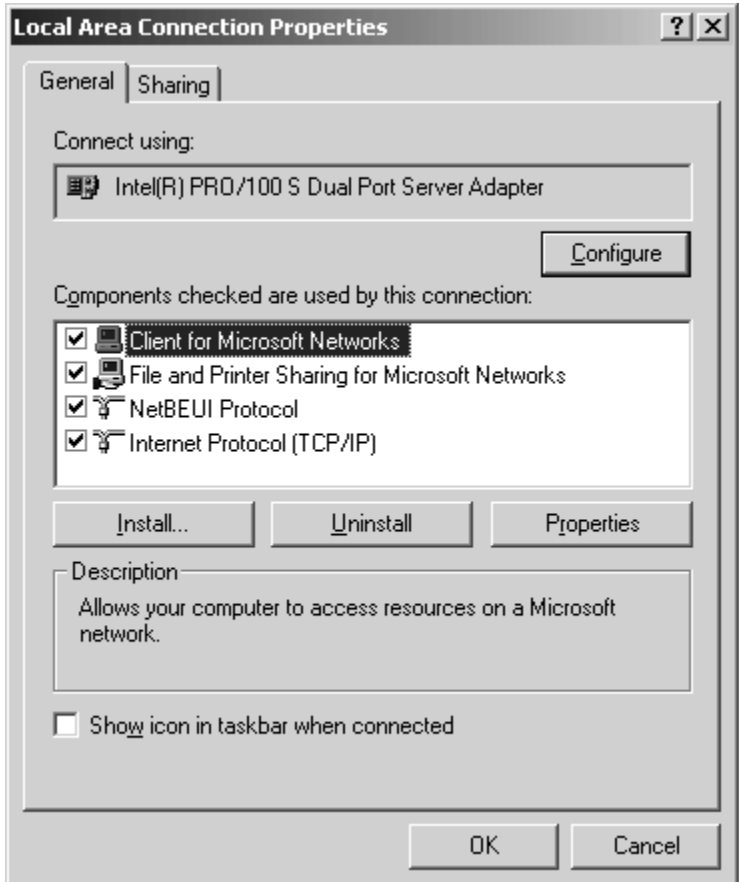

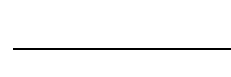

**QUANTUMBD** 

Double-click on the *Internet Protocol (TCP/IP)* item.

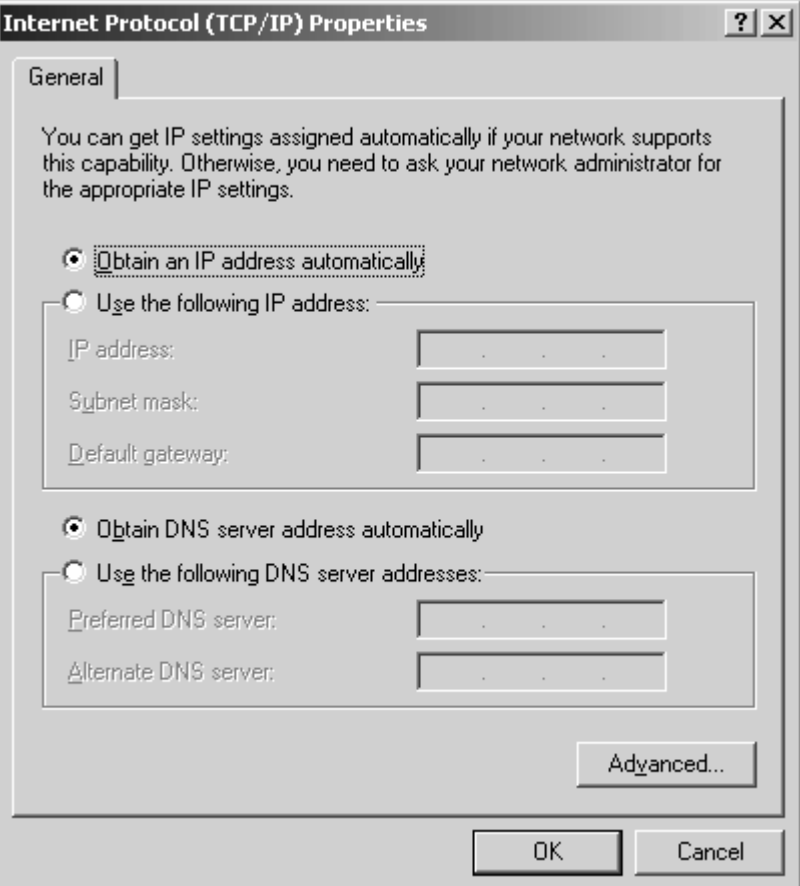

- Enter the appropriate IP address data and DNS address data for your network (use the *Advanced* button to specify the WINS addresses and setup).
- **Click the OK button.**
- The system will prompt you to restart the system for these network changes to take effect. Click the *Yes* button to restart the system

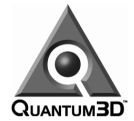

### **Network Name and Workgroup/Domain Windows 2000 Configuration Procedure**

- Right-mouse click on the *AQX-2K* computer icon on the desktop.
- Left-mouse click on the *Properties* selection.

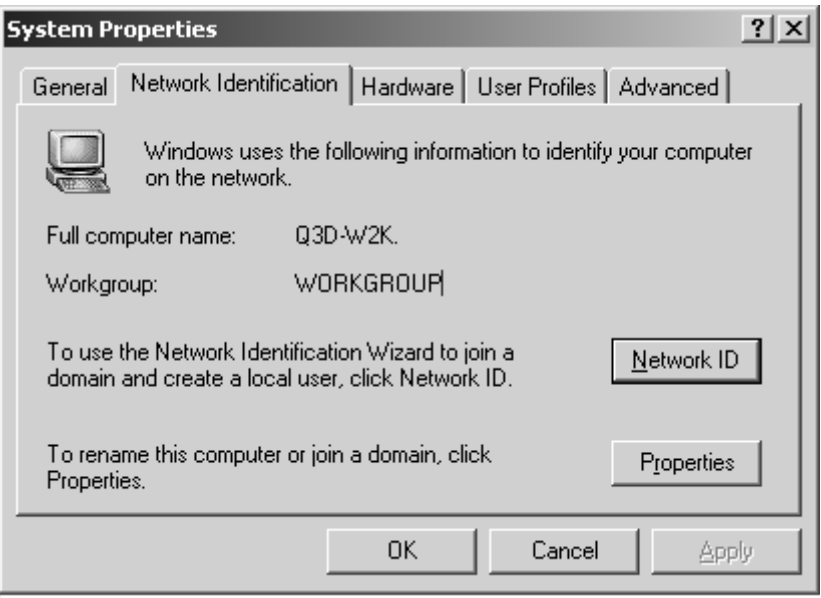

- Choose the *Network Identification* tab.
- Click on the *Properties* button to change the computer name, change the workgroup name, or join a domain.

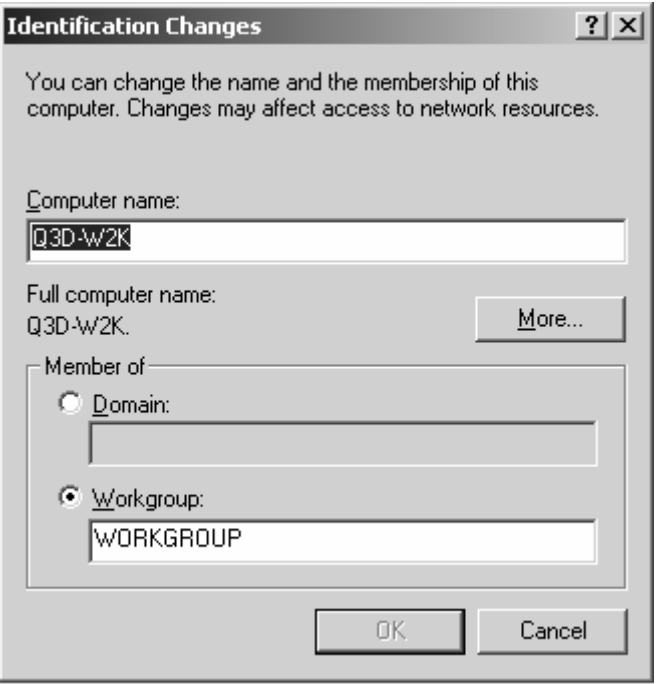

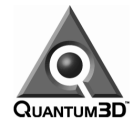

- Make any changes to the appropriate fields and click the *OK* button to accept these changes and dismiss this form.
- An informational form will appear telling you that you need to reboot the system for these changes to take effect. Click the *OK* button to acknowledge this form (note that this will NOT cause the system to reboot at this time).
- Click the *OK* button on the main *System Properties* form to accept the changes and dismiss this form.
- The system will prompt you to restart the system for these network changes to take effect. Click the *Yes* button to restart the system.

## **Removing/Installing AA5 Graphics Drivers**

Instructions on removing and/or installing AA5 graphics subsystem drivers are available from Quantum3D support (www.quantum3D.com/support).

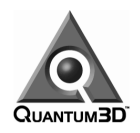

# **Appendix A: AAlchemy QX System Specs**

# **Power Requirements**

All AAlchemy PC-IGs come equipped with power factor correction (PFC) auto-sensing, 50 to 60 Hz, 100 to 240 VAC power supplies and cooling fans. Typical configurations require the following power:

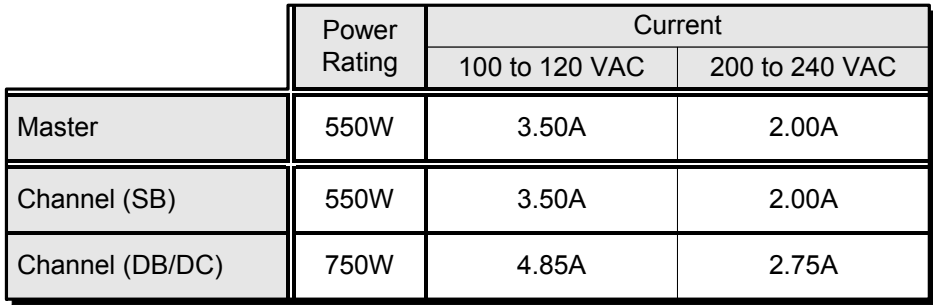

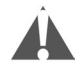

Substandard power is a major factor in computer failures – including AAlchemy PC-IGs – so the use of a power-conditioning uninterruptible power supply (UPS) is highly recommended. Exposing your AAlchemy system to substandard power may invalidate/cancel your warranty.

# **Physical Properties**

#### **Chassis**

Ruggedized 4U 19" rack-mountable chassis with retention mechanism for add-in boards and I/O cables.

- **Weight**  55 pounds (60 pounds as delivered including packaging materials).
- **Dimensions**  Height = 6 15/16", Width = 19", Length = 23 1/4"
- **Acoustical Output**  63 dB at 1 meter.

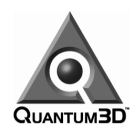

# **Appendix B: AA5 Subsystem Specs**

### **Overview**

One or two AA5 high-performance 3D graphics subsystems are included in all AAlchemy PC-IG visual channel configurations. Designed and manufactured by Quantum3D, the AA5 features a unique special-purpose hardware feature – *Performance Trilinear (PT)*. Due to the fact that a PT-enabled board can output two pixels per clock instead of just one, PT can double the pixel fill-rate performance of your application when its feature set is enabled and you are rendering with 22-bpp color. Each AA5 high-performance 3D graphics subsystem includes:

- □ A PCI graphics card with eight VSA-100 chips.
- 32 or 64 MB unified memory on-board (shared frame buffer and texture memory).
- Independent 3D-only output (using a standard DB15 video connector).
- Hardware implemented, automatic full-scene, sub-pixel anti-aliasing (4 or 8 sub-samples per pixel available).
- □ T-Buffer for depth-of-field, depth-of-focus, soft shadows, and other effects.
- □ Anisotropic texture filtering
- 891 megapixels-per-second trilinear texture fill rate with 4-sub-sample full-scene anti-aliasing, alpha blending, and per-pixel fog enabled (color depth 30-bpp plus 8 alpha bits = 38 bits total).
- Texture paging rates of up to 528 megatexels-per-second (peak).
- Triangle throughput in excess 1.4M textured independent triangles-per-second (peak), with on-chip triangle set-up engine.
- $\Box$  Programmable video resolution and refresh rates.
- 22-bit (7-8-7) and 30-bit (10-10-10) color settings available.
- Hardware floating-point Z-buffer (16-bit resolution when color resolution is set to 22-bpp color and 24-bit resolution when color resolution is set to 30-bpp color).
- □ Support for single, double, and triple buffering (frame buffer).
- Transparency and chroma-key support, including support for screen-door transparency.
- $\Box$  Hardware support for non-linear fog table.
- □ Per-pixel atmospheric effects (OpenGL compliant).
- □ OpenGL-compliant alpha blending.
- □ Texture map resolutions up to 2048 x 2048 texels per map.
- □ Analog RGB output supports non-interlaced video.
- Hardware implemented 4-bit-per-texel 3DFX™ FXT1™ texture compression.
- Perspective correct bilinear and trilinear texture filtering with per-pixel LOD MIP-mapping with support for Gouraud, detailed, and projected texture mapping.
- □ Support for SwapLock (swap buffer sync and Genlock).
- □ Support for QSync Genlock I/O option (external Genlock).

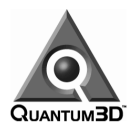

# **Detailed Specifications**

### **Subsystem Models**

Note that all AA5 subsystems are PT-enabled, which means they can output two pixels per clock instead of just one (see also the discussions in the previous section).

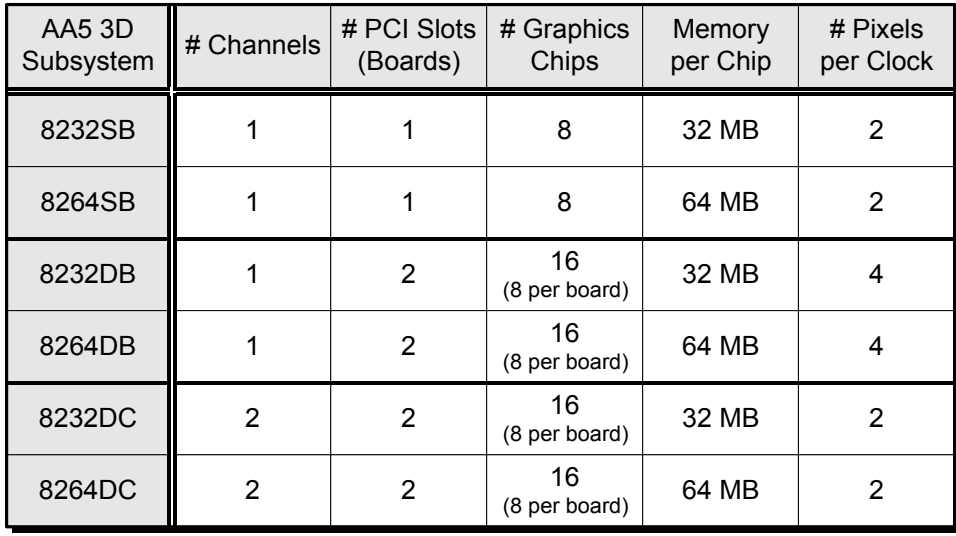

### **Color Depth and Alpha Buffer**

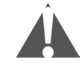

The AA5 may be set to output color with either 22-bit or 30-bit color depths. Note that these settings refer only to the RGB (red, green, and blue) components of the processed and displayed color. This should not be confused with often quoted color depths that include the available depth of the alpha channel. For instance, the standard 32-bit color depth claimed for most commercial boards or chipsets actually has only 24 total bits of color information with 8 bits of alpha. If the AA5 were to be described using the same convention, it would be referred to as a 38-bit color subsystem.

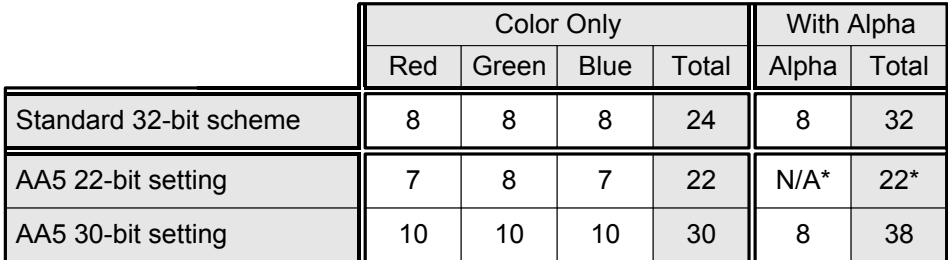

\* Note that the AA5's alpha buffer is only active at the 30-bit color setting.

Where maximum color fidelity is required, the AA5's 30-bit setting allows 10 bits per color component. By comparison, the AA5's 22-bit color setting supports almost the same amount of color information as that available on a standard 32-bit commercial graphics product (the difference is usually imperceptible for most training applications).

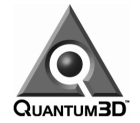

### **Depth Buffer**

The AA5's depth buffer consists of a hardware-implemented floating-point Z-buffer. The Z-buffer precision is automatically set to 16-bits when the 22-bit color depth is selected and to 24-bits when 30-bit color depth is selected. Color depth and Z-precision may not be selected independently.

### **Video Output Resolutions and Refresh Rates**

The video output resolutions and refresh rates supported by the AA5 are illustrated in the following matrix:

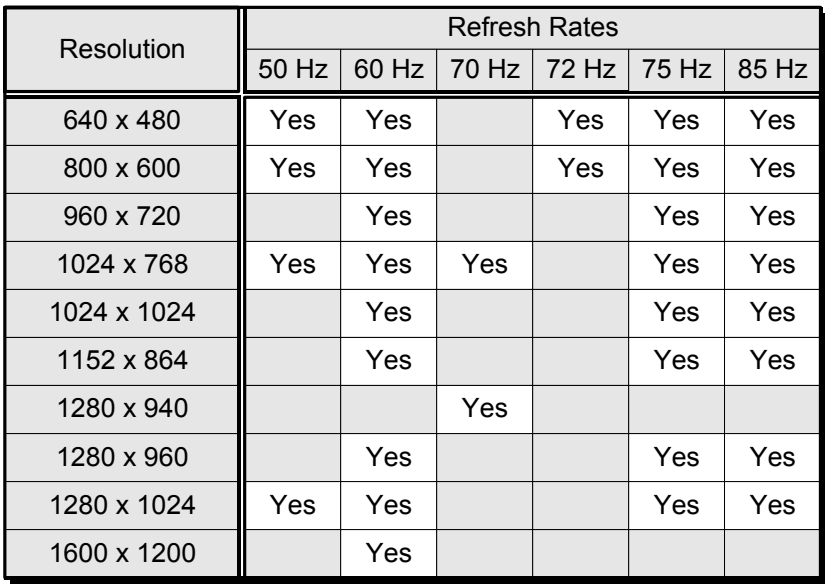

### **Texture Support**

- □ Anisotropic texture filtering.
- Texture map resolutions up to 2048 x 2048 texels per map.
- Hardware-implemented 4-bit-per-texel 3DFX FXT1 texture compression, which utilizes texture memory more efficiently by providing a compression factor of 8 (as compared to 32-bit-per-texel formats) and improves performance by reducing texture memory bandwidth requirements.
- Perspective correct bilinear and trilinear texture filtering with per-pixel LOD MIP-mapping and support for Gouraud, detailed, and projected texture mapping.

### **Texture Memory Available at Different Resolutions**

The AA5 high-performance 3D graphics subsystem employs a unified memory architecture, which means that the graphics frame buffer and texture memory are shared. The following table shows the approximate amount of texture memory available at various frame buffer resolutions.

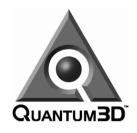

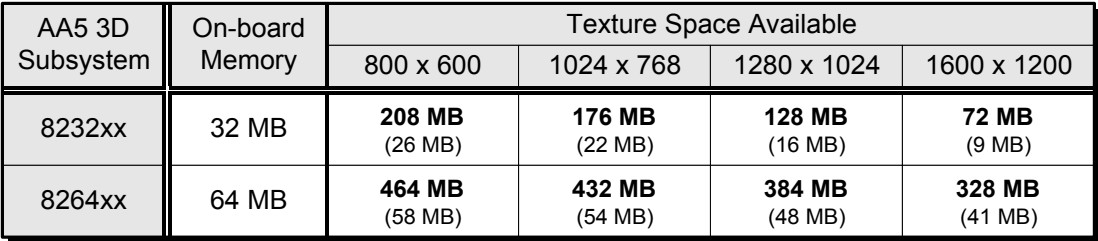

The numbers in **bold** show the effective texture memory at an 8:1 compression ratio. The numbers in parenthesis show the physical texture memory (zero compression).

### **Performance Specifications**

- 891 megapixels-per-second trilinear texture fill rate with 4-sub-sample full-scene anti-aliasing, alpha blending, and per-pixel fog enabled (color depth 30-bpp plus 8 alpha bits = 38 bits total).
- □ 528 megatexels-per-second peak texture paging rate.
- On-chip triangle set-up engine provides triangle throughput in excess of 1.4M textured independent triangles-per-second peak.

### **VESA Support**

- U VESA VBE 3.0 compliant.
- DDC (Display Data Channel) 2b compliant.
- □ VESA DPMS support.
- □ Up to 1600 x 1200 video resolution.

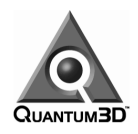

# **Appendix C: nVSensor Post-processor**

### **Proprietary Information Notice**

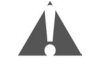

This document contains information proprietary to, and the property of, the Quantum3D Corporation. It shall not be copied or otherwise reproduced in whole or in part, used or disclosed in any manner or for any purpose not authorized in writing by Quantum3D Corporation, and except as retention may be so authorized it shall be returned to the Corporation upon request.

This document contains technical information that may be protected under the *International Traffic in Arms Regulation (ITAR)*. Release to representatives of foreign governments and/or companies is discouraged without further investigation of restrictions.

### **nVSensor Input Interface**

The nVSensor subsystem is interfaced to an AA5 3D graphics subsystem via a direct digital interface. That is, nVSensor is "mated" to an adjacent AA5 subsystem with a pair of 50-pin "Board Stackers." In this mode, the full 10-bit per color (RGB) information – including syncs and swap signals – are sent and received without the necessity for any analog conversions to be performed. This provides the highest quality video signals and dramatically simplifies video cabling.

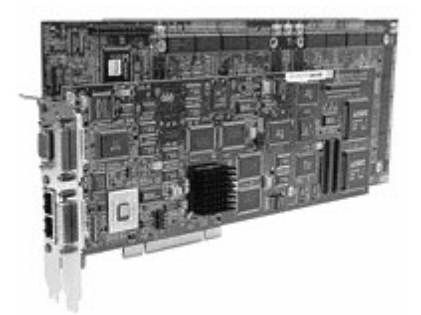

#### **nVSensor is interfaced to an AA5 via direct digital interface.**

### **nVSensor Output Interface**

The nVSensor subsystem has two DVI-I connectors. The output from the nVSensor subsystem is simultaneously provided in DVI digital format and analog format on the output DVI-I (the bottom connector). For DVI-D output, the recommended DVI-D Single Link cable is Quantum3D part number 135-0028-00. For analog output, the recommended DVI to 15-pin mini-D (VGA) connector cable is Quantum3D part number 135-0029-00. Alternately, the recommended DVI to VGA 15-pin mini-D adapters used to adapt standard VGA cables to the nVSensor output DVI connector are Quantum3D part number 121-0138-00.

### **Equipment Required**

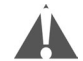

Depending on your application(s), you may require some additional equipment, examples of which are discussed below. With regard to the following discussions, however, Quantum3D makes no claim that any specific customer-supplied equipment will be compatible with an AAlchemy PC-IG. Determination of the fitness of any such equipment for use with an AAlchemy PC-IG is entirely the responsibility of the user. Improper use of customer-supplied equipment with an AAlchemy PC-IG may void the manufacturer's warranty. In addition to your AAlchemy PC-IG, you will need the following equipment:

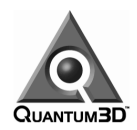

#### **Desktop Monitor (2D Graphics)**

A multi-sync monitor for the primary Windows display capable of driving at least 1024 x 768 at 60 Hz (the capability of driving 1280 x 1024 at 60 Hz is even better). Note that you may wish to use a high-resolution display if you are using any software that utilizes a GUI for its operation. The video cable from the monitor should employ a standard DB15 video connector to interface to the AAlchemy's 2D graphics subsystem.

#### **Sensor Display Device (3D Graphics)**

The combination of the nVSensor and the AA5 high-performance 3D graphics subsystem is capable of driving resolutions up to 1280 x 1024 at 60 Hz. Ensure your display settings are compatible with whatever display device you intend to use.

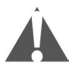

Note that if you are using a fixed-frequency monitor or display device, it is necessary to configure your AA5 graphics subsystem prior to testing the display. See the list of supported video resolutions and refresh rates in Appendix B. Failure to configure display properties so that they match the display device can result in permanent damage to the display device. Please be careful, especially when using older projector systems that are not multi-sync compatible.

#### **nVSensor Driver Installation**

The nVSensor's configuration controls can be found on the *Display Properties* control panel. In order to access this control panel, use *Start > Settings > Control Panel*. After the control panel window appears, double-click on the *Display* icon (an alternative technique is to right-mouse click on the Desktop and select the *Properties* option). Select the *Settings* tab and click on the *Advanced* button. Once the *Display Properties* window appears as shown below, choose the *nVSensor* tab to access the appropriate display properties.

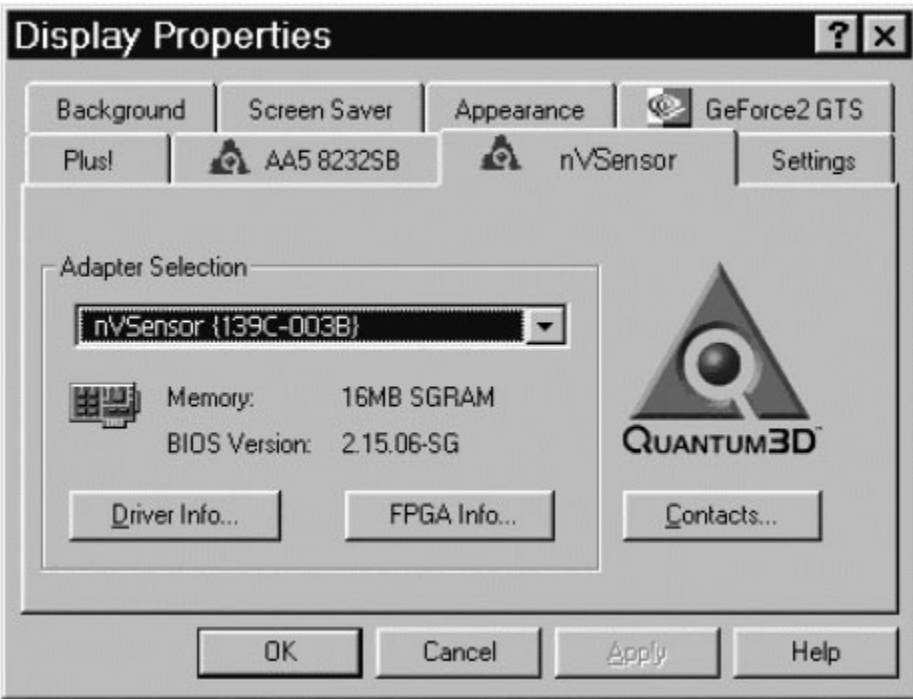

If your AAlchemy system was shipped with the nVSensor option installed, but the above display does not appear, contact Quantum3D support (www.quantum3D.com/support). If you are directed to reload the nVSensor driver, proceed as follows.

Your system image will contain a folder called C:\Program Files\Q3D\Drivers\nVSensor containing the necessary files. Alternatively you can download the latest drivers from the Quantum3D

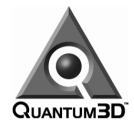

support website. Installation merely consists of right-mouse clicking on the **nVSensor.inf** file and selecting the *Install* option. Once the files have been copied over, complete the installation by rebooting the system. The *nVSensor* tab shown in the illustration above should now appear when *Display Properties* is selected.

### **nVSensor Setup**

If your nVSensor has not yet been initialized (no image appears), perform the following steps to set the operational line rate. First launch the *Sensor Control Panel* by double-clicking on:

C:\Program Files\Q3d\nVSensor\nVSensorControlPanel.exe

A form similar to the following will appear:

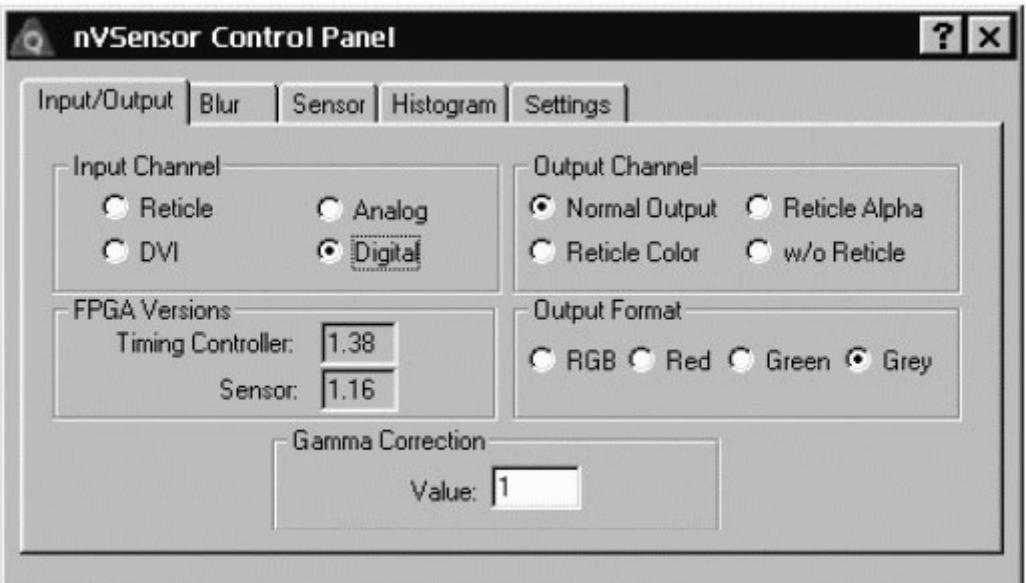

Select the *Settings* tab to access the form below:

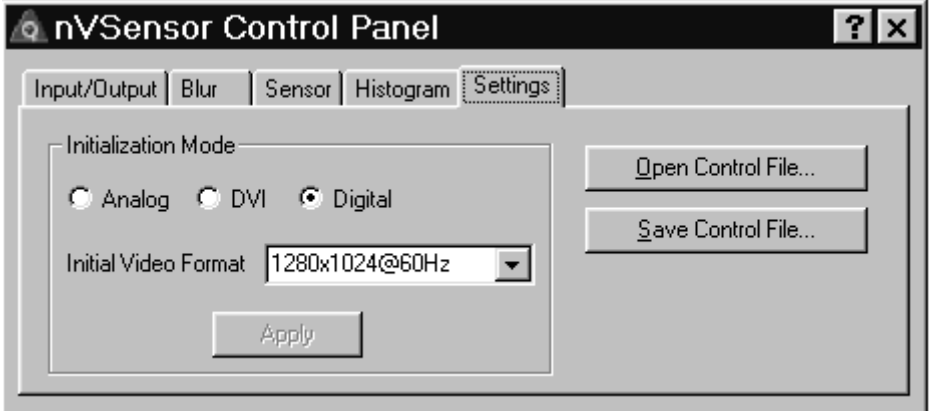

 The *Initialization Mode* area will indicate the settings it believes to be current. Make sure the *Digital* interface option is selected.

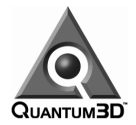

- Next select the *Initial Video Format* from among the following options:
	- 640 x 480 at 60 Hz
	- 800 x 600 at 60 Hz
	- $1024 \times 768$  at 60 Hz
	- **1280 x 1024 at 60 Hz**
- Click the *Apply* button to save your new settings, then close the *nVSensor Control Panel* and reboot the system. After this reboot, the nVSensor will be ready to run at the selected mode and video format.

## **Basic Operation**

This section provides an overview into the nVSensor features that can be exercised from the *nVSensor Control Panel*. Note that you must first provide a video signal source of the proper format to the nVSensor's input.

### **The Input/Output Tab**

Launch the *Sensor Control Panel* by double-clicking on:

C:\Program Files\Q3d\nVSensor\nVSensorControlPanel.exe

A form similar to the following will appear (on program start, all values will be read from the hardware):

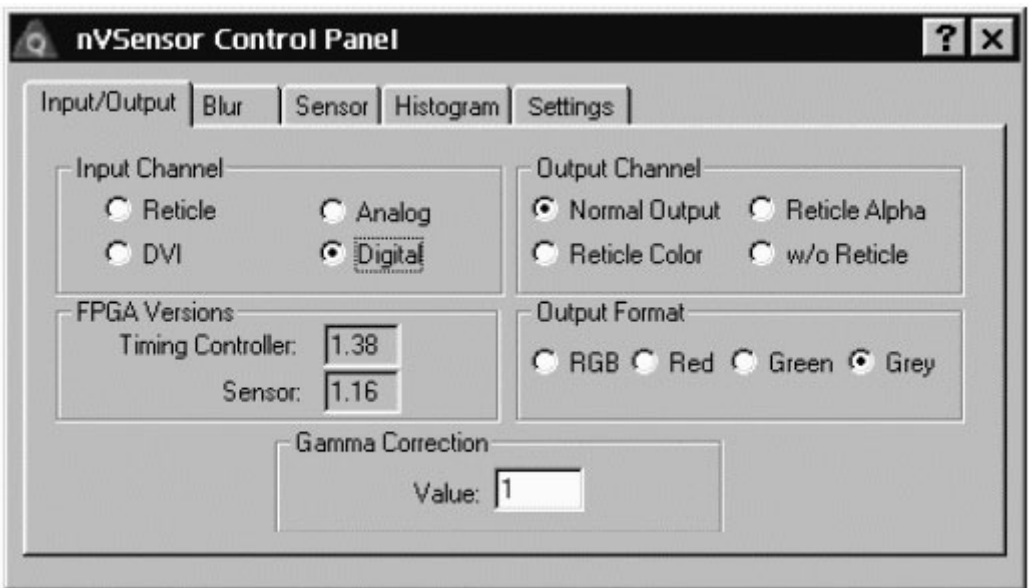

Select the *Input/Output* tab, which provides overall control of input and output.

- *Input Channel* allows you to select the signal source (this should be correct if the steps described above have been followed and the input source hasn't changed).
- *Output Channel* allows you to select from among *Normal Output* (input video with reticle overlay), *Reticle Color* (which forces reticle overlay with no input video), *Reticle Alpha* (in which the amount of alpha – reticle opacity – is rendered as black to white with no input video), and *w/o Reticle* (input video only). If you do not have an application providing a reticle then none will appear.

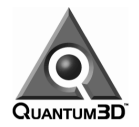

- *FPGA Versions* indicates the version numbers of the two FPGA devices. This is for informational purposes only.
- *Output Format* selects from among *RGB* (unmodified input no sensor effects will appear), *Red* (sensor effects are output on the red channel only, *Green* (sensor effects are output on the green channel only), and Grey (sensor effects are output as a monochrome signal). Note that the input green channel is the color selected for sensor effects, which appear when red, green, or grey are selected.
- *Gamma Correction* defines a power function that can be used to calibrate the nVSensor output based on your display type. A value of 1.0 selects no correction. Values of 2.2 and higher are recommended starting points for standard CRT displays.

### **The Blur Tab**

This tab controls the optical blurring effects that are performed immediately after the input and prior to the remaining sensor effects. These effects can be used to simulate focusing effects or sensor devices with inherent optical blurring. The *Fixed Pattern Noise* effect can be used to simulate failures or degradation in sensor elements.

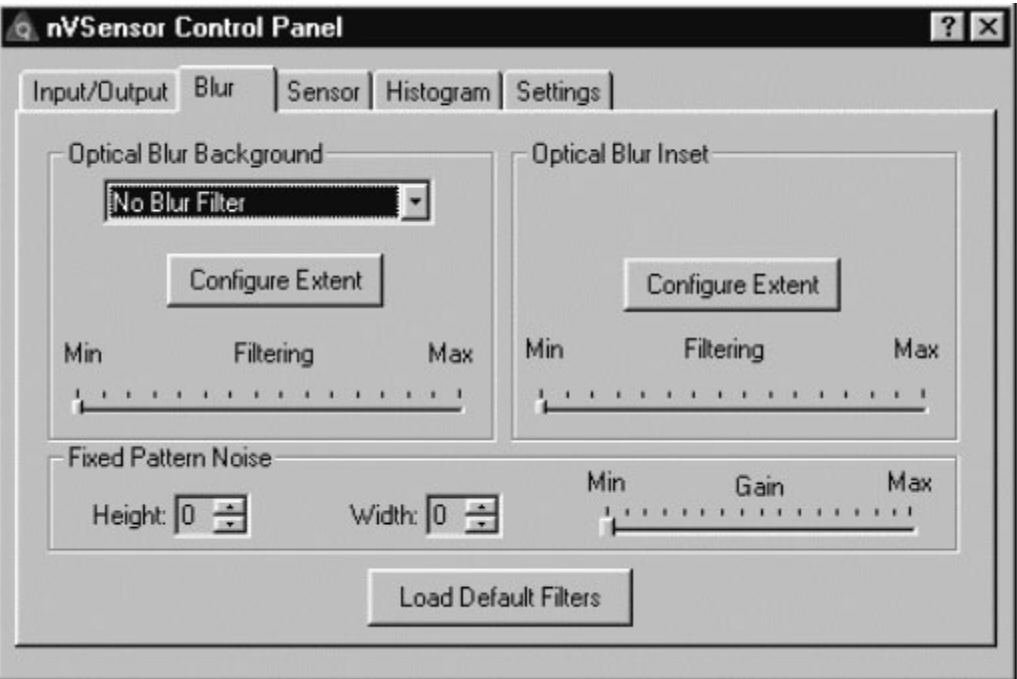

If an application program has not initialized the blur filter contents, do so by clicking on the *Load Default Filters* button at the bottom of this form.

- The *Optical Blur Background* area of the *Blur* tab controls the filter that, when enabled, provides effects for the majority of the screen area. Controls within this area include:
	- Select between *No Blur Filter*, *Background Blur Filter* and *Background + Inset Filter*.
	- The *Configure Extent* button, which brings up a dialog box similar to the following figure:

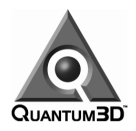

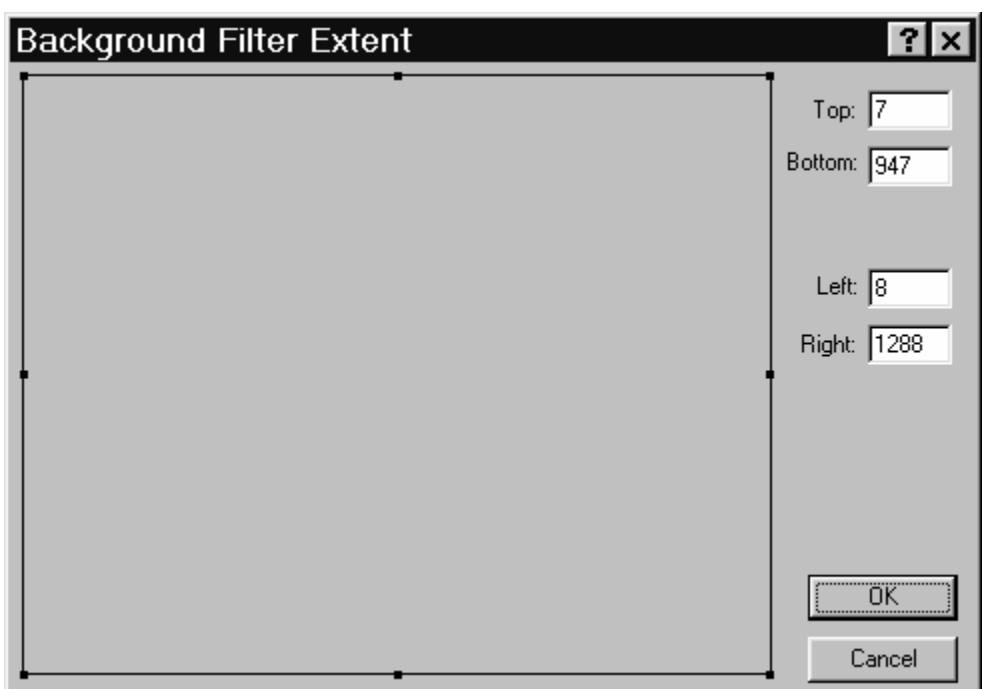

This bounding box (the black line) controls where the active (unblanked) region for blurring and all subsequent sensor effects will occur.

The filter extent defaults to the full screen coordinates (assuming these settings haven't been previously modified by an application). The bounding box can be adjusted by using your mouse to select and drag any of the eight control points (black squares) to the desired location. When the bounding box is less than full-screen, the entire box can be moved by placing the mouse cursor within the box (the cursor will change to a four-way arrow), holding the left mouse button down, and dragging the box to the desired location. The four fields labeled *Top*, *Bottom*, *Left*, and *Right* will automatically update to reflect the current settings. These fields can be edited manually for fine control of the bounding box.

The visible screen will only be updated after the *OK* button has been selected. Alternatively, you can click the *Cancel* button to avoid making any changes from this dialog box and return to the *Blur* tab.

- The *Filtering* slider controls the amount of the optical blur effect. The *Min* setting passes the image through unfiltered, while the *Max* setting provides the maximum amount of filtering in both dimensions.
- The *Optical Blur Inset* area of the *Blur* tab controls the filter that, when enabled, provides effects for a subset of the screen area. Controls within this box include:
	- The *Configure Extent* button, which brings up a dialog box similar to the following figure:

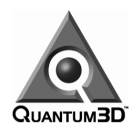

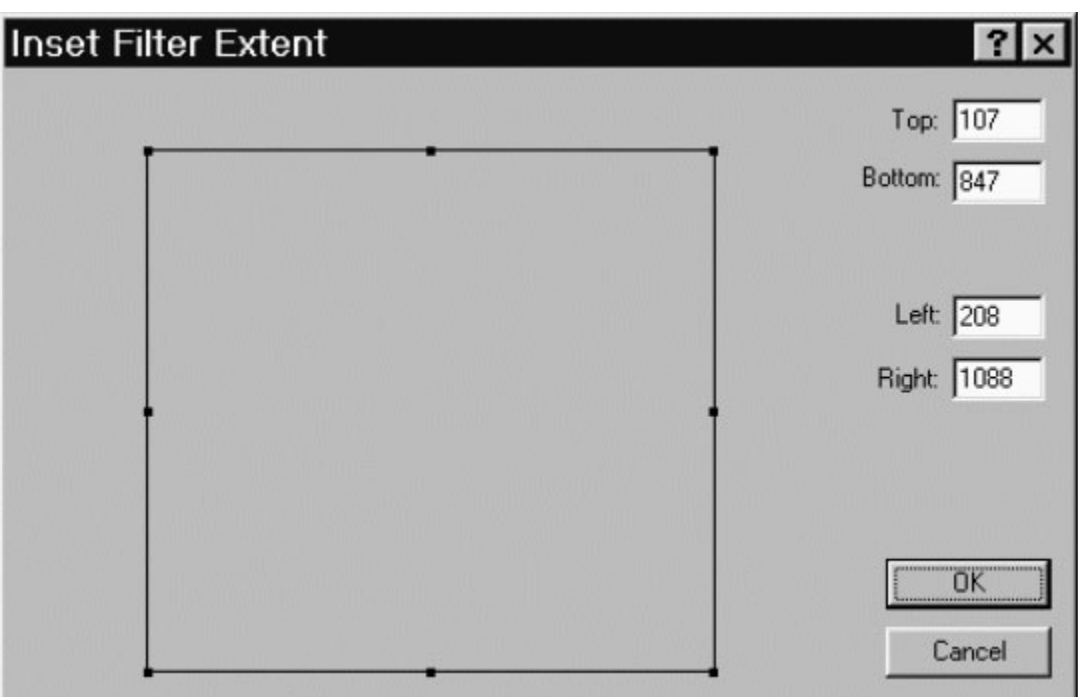

This bounding box (the black line) controls where the inset filter settings will be substituted for the background filter settings.

The filter extent defaults to preset values that are less than the full screen coordinates (assuming these settings haven't been previously modified by an application). The bounding box can be adjusted by using your mouse to select and drag any of the eight control points (black squares) to the desired location. When the bounding box is less than full-screen, the entire box can be moved by placing the mouse cursor within the box (the cursor will change to a four-way arrow), holding the left mouse button down, and dragging the box to the desired location. The four fields labeled *Top*, *Bottom*, *Left*, and *Right* will automatically update to reflect the current settings. These fields can be edited manually for fine control of the bounding box.

The visible screen will only be updated after the *OK* button has been selected. Alternatively, you can click the *Cancel* button to avoid making any changes from this dialog box and return to the *Blur* tab.

- The *Filtering* slider controls the amount of the optical blur effect. The *Min* setting passes the image through unfiltered, while the *Max* setting provides the maximum amount of filtering in both dimensions.
- The *Fixed Pattern Noise* area of the *Blur* tab controls an additive fixed pattern noise effect. Note that this is only visible if either the *Background Blur Filter* or *Background + Inset Filter* options have been selected as described above. Controls within this box are:
	- *Height*, which controls noise pattern height in lines. A value of 0 disables the effect. Settings from 1 to 15 are possible.
	- *Width*, which controls noise pattern width in pixels. A value of 0 selects a special "whole line" mode of noise. Values from 1 to 15 select noise patterns of various pixel widths.
	- **Gain**, which controls the contrast of the noise pattern being subtracted from the base image. The *Min* setting disables fixed pattern noise, while the *Max* setting selects the maximum amount of noise possible.

![](_page_53_Picture_0.jpeg)

### **The Sensor Tab**

This tab controls the majority of the remaining sensor effects (on program start, all values will be read from the hardware):

![](_page_53_Picture_150.jpeg)

- The *Gain, Level & Polarity* area of the *Sensor* tab contains three controls that modify the image. These are intended to simulate the typical control knobs present in many sensor devices.
	- **Gain** sets the overall contrast of the image. This slider has been converted to a logarithmic scale, with 1.0 in the center, minimum on the left, and maximum on the right.
	- **Level** sets the overall brightness of the image. This slider has been converted to work with the logarithmic *Gain* slider, such that for all gain settings the leftmost *Level* setting drives the image to black, while the rightmost setting drives the image to full brightness. The nominal setting of 0.5 shown above is a good starting point. (Note that this setting interacts with the *AC Coupling Initial Value* when in *Bypass* mode as discussed below.)
	- *Invert Polarity*. When checked the display is black-hot; when unchecked the display is white-hot.
- The *Noise Settings* area of the *Sensor* tab controls the temporal noise effects. These can be used to simulate noise picked up by IR or Night Vision devices, noise in the electronics, or noise due to incomplete detector cool-down.
	- *Gain*, which can be set between 0 and 7.999, controls the intensity of a pseudo-random noise effect that is added to the signal. This noise can both brighten and darken the image.
	- **Rate**, which can be set between 0 (one pixel wide) and 15 (16 pixels wide), controls the relative width of each noise pixel.
	- **Type** selects between a simulated "Gaussian" noise curve (where the noise has a higher probability of being close to 0) and "Linear" (where the noise has equal probability of occurring across its entire range). Note that unless the noise tables have been loaded (by clicking the *Load Default Noise* button), the "Linear" selection will end up selecting no noise at all.
	- **The** *Hold Noise* checkbox freezes the pseudo-random noise generator for the purposes of testability or still-frame capture.

![](_page_54_Picture_1.jpeg)

- The *Load Default Noise* button loads the two noise tables used for normal operation.
- The *Scintillation Probability* field controls how often a scintillation effect will occur. A "scintillation" is a full-brightness pixel (whose width is dependent on the *Rate* setting discussed above) that is added to the image. A setting of 0 disables all scintillation. Settings from 1 to 15 select various densities of scintillation. This effect is not modified by the *Gain* setting above, but can be frozen by the *Hold Noise* checkbox.
- The *AC Coupling* area of the *Sensor* tab provides the simulation of a capacitively-coupled signal typical of many sensor devices. The time constant of this effect, and whether it operates on the entire image or merely a small section of detectors, can be controlled. In effect, this circuit calculates a running average of the pixel intensities (based on response time) and subtracts that average from the image before it gets sent to the *Gain, Level & Polarity* controls.
	- *Response Time*, which can be set between 0 and 15, selects between 16 different time constants, with 0 providing the fastest response time.
	- **I** *Initial Value* provides the starting value of the running average. This is only useful when the *Bypass* mode is selected (in which the initial value is constantly subtracted) or the *Initialize Every Frame* mode is active (for testability). When in the *Bypass* mode, it is suggested that the value set here is also used as a starting-point for the value of the *Level* control discussed above.
	- The *Continuous* and *4 Line Memory* radio buttons select between a mode that operates continuously on every pixel, and one that operates only on individual 4-line groups. The *4 Line Memory* mode can be used to simulate scanning arrays in which each detector requires *AC Coupling* that is independent of all other detectors. This can provide the characteristic "banding" that occurs in IR sensors, whereby pixels to the left and right of a "hot spot" are driven darker than the pixels above or below them due to the fact that the detectors are scanning different regions of the image.
	- The *Online Mode*, *Initialize Every Frame*, and *Bypass* radio buttons select between three different modes. *Online Mode* is the typical selection when *AC Coupling* effects are desired. *Initialize Every Frame* causes the simulation to restart AC Coupling with the *Initial Value* asserted at the top of every field. *Bypass* turns off the AC Coupling effect, thereby causing the *Initial Value* to be subtracted constantly from the input image.

### **The Histogram Tab**

This tab can be used to enable and control special histogram collection circuitry. The main function of this feature is to provide a basis for *Automatic Gain Control (AGC)* and *Level control*. On program start, all values will be read from the hardware. The *Threshold* settings and sliders are updated whenever any changes have occurred elsewhere (for example, using other tabs in the *nVSensor Control Panel*):

![](_page_55_Picture_1.jpeg)

![](_page_55_Picture_109.jpeg)

- The *Thresholds* area of the *Histogram* tab allows you to control each of the four threshold compare values (you can do this by explicitly keying-in the values or by using the appropriate slider controls). The edit fields should contain absolute pixel numbers (greater than 0 and less than the maximum number of pixels in the active image). The sliders are calibrated in 1% increments. The settings shown above were chosen to be 2%, 20%, 80%, and 98%. Clicking the *Set* button causes the histogram collection hardware to begin continuous collection and analysis using the defined threshold values.
- The *Returns* area of the *Histogram* tab will show the results of the histogram analysis function performed in the hardware every time the *Results* button is clicked. The values in the left-hand column will be 1 or 0 indicating whether the result is valid or not, respectively. The right-hand column shows the relative pixel intensity returned (this is scaled between 0 and 1023 – in the pipeline after noise collection and AC coupling – but before manual gain and level). The example shown above indicates that 26,214 pixels (first threshold) were of brightness 266 (first return) or less; 262,144 pixels were of brightness 356 or less; 1,048,576 pixels were of brightness 662 or less; and 1,284,505 pixels were of brightness 754 or less. In this particular example, 1,310,720 pixels (a 1280x1024 pixel image) were the maximum available.
- The *Auto Gain Control* area of the *Histogram* tab provides a simple non-continuous simulation of automatic gain and level. After clicking the *Results* button, two values will appear in the *Auto Gain* and *Auto Level* fields. These are suggested values based on an algorithm that attempts to drive the first return value to black and the fourth return value to full brightness. Clicking the *Apply AGC* button copies these two values into the *Gain* and *Level* controls (see the *Sensor* tab discussions above) allowing you to see the effects of AGC.

![](_page_56_Picture_0.jpeg)

### **The Settings Tab**

This tab allows certain administrative functions to be performed. It reads the registry settings as the program first executes and displays the current *Initialization Mode*:

![](_page_56_Picture_119.jpeg)

- As was discussed earlier in this Appendix, the *Initialization Mode* area of the *Sensor* tab allows you to specify the mode and video format with which the nVSensor will be initialized after any subsequent reboots. Make sure the *Digital* interface option is selected.
- Next select the *Initial Video Format* from among the following options:
	- 640 x 480 at 60 Hz
	- 800 x 600 at 60 Hz
	- $1024 \times 768$  at 60 Hz
	- **1280 x 1024 at 60 Hz**
- Click the *Apply* button to save your new settings, then close the *nVSensor Control Panel* and reboot the system. After this reboot, the nVSensor will be ready to run at the selected mode and video format.
- The *Open Control File* button opens a standard Windows dialog box, which allows you to locate and load a file containing control settings that were previously saved using the *Save Control File* button (described below). This is useful for restoring the settings for the simulation of particular sensor devices.
- The *Save Control File* button opens a standard Windows dialog box, which allows all current control settings from the *Input/Output*, *Sensor*, and *Histogram* tabs to be saved in a file whose name you specify. These ".ini" files are ASCII, and thus readable, but we do not advise you to edit them manually.

![](_page_57_Picture_0.jpeg)

# **Notes**